# **brother**

# MFC-845CW

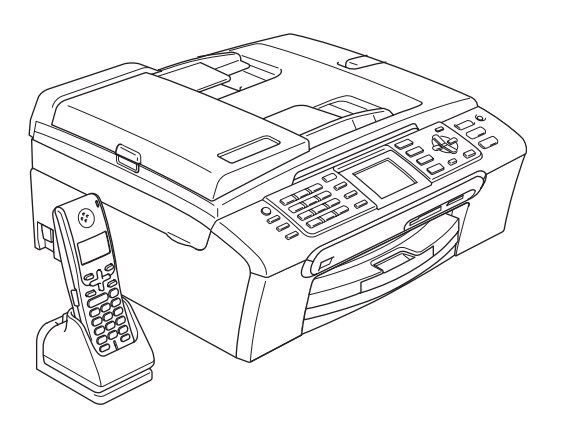

Prima di poter utilizzare l'apparecchio è necessario impostare l'hardware e installare il software. Leggere questa Guida di installazione rapida per la procedura di impostazione corretta e le istruzioni per l'installazione.

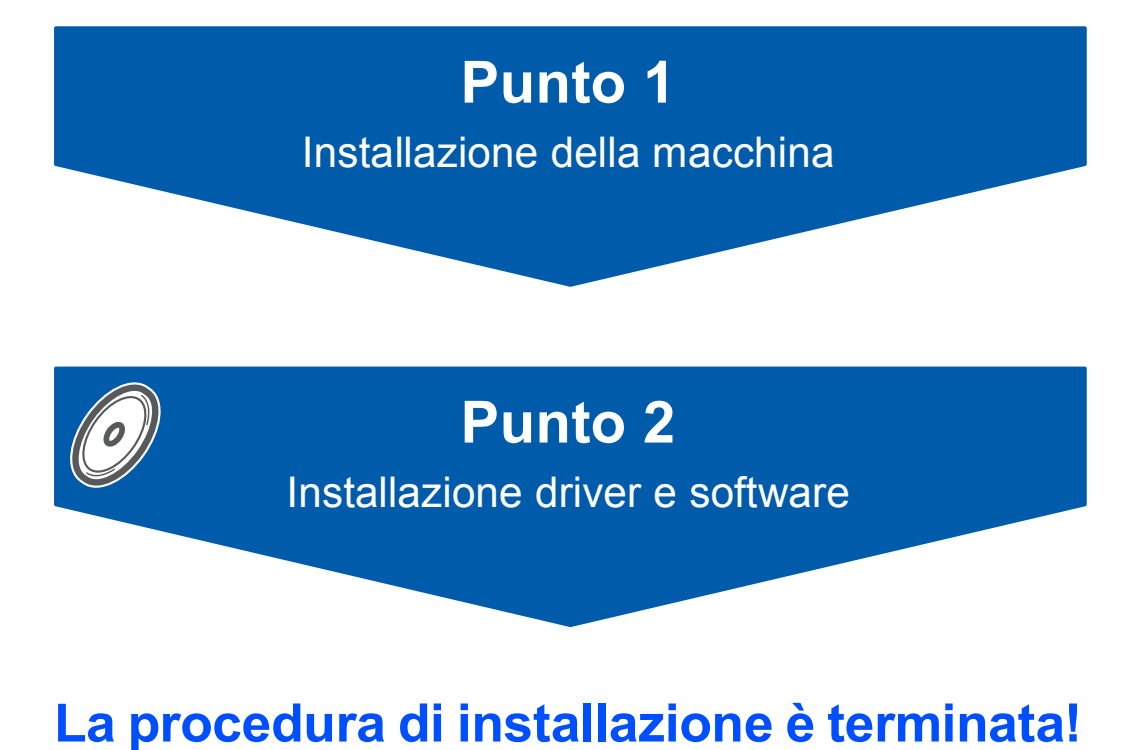

Conservare la Guida di installazione rapida, la Guida dell'utente e il CD-ROM in dotazione in un luogo idoneo che ne consenta la consultazione in qualunque momento.

# $C \in \mathbb{O}$

# **<sup>1</sup> Simboli utilizzati nella presente guida**

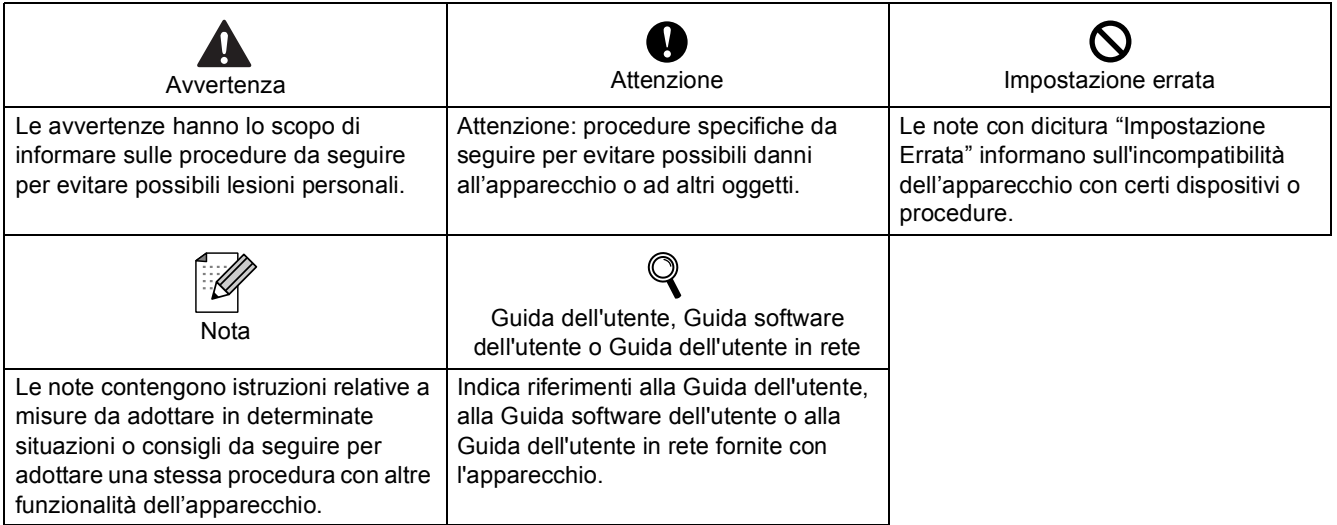

# **[Preparazione dell'apparecchio](#page-3-0)**

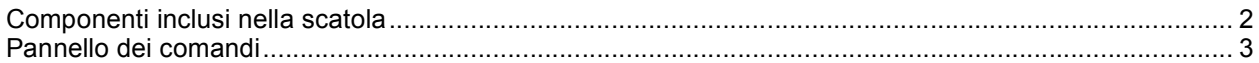

# **Punto 1 – [Installazione della macchina](#page-5-1)**

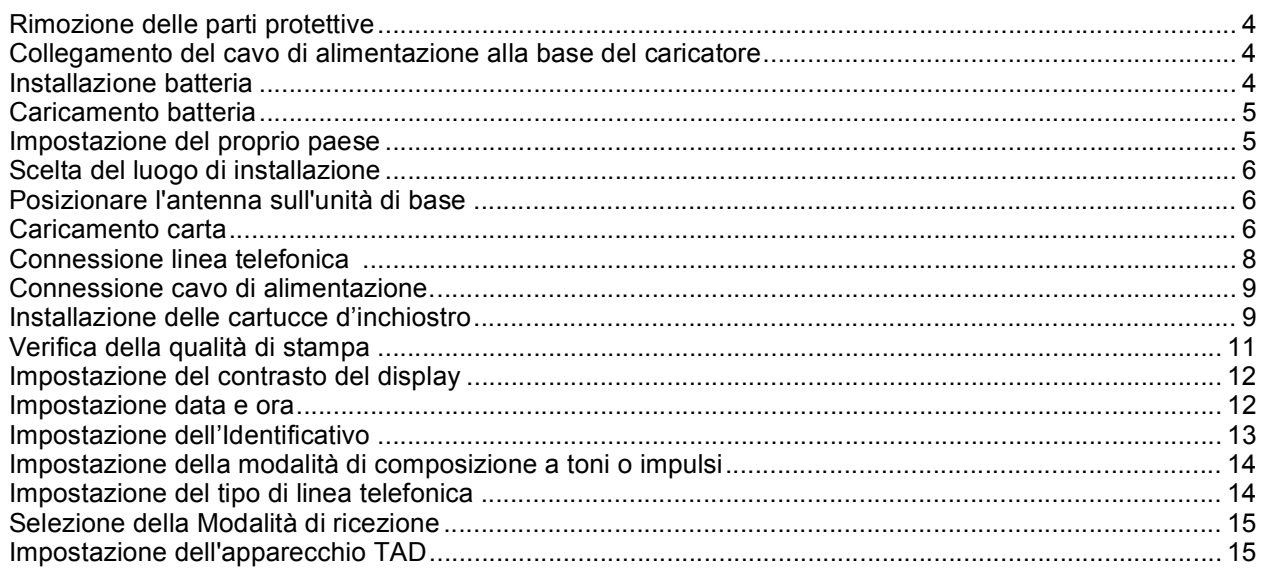

# **Punto 2 – [Installazione driver e software](#page-18-0)**

#### **Windows®**

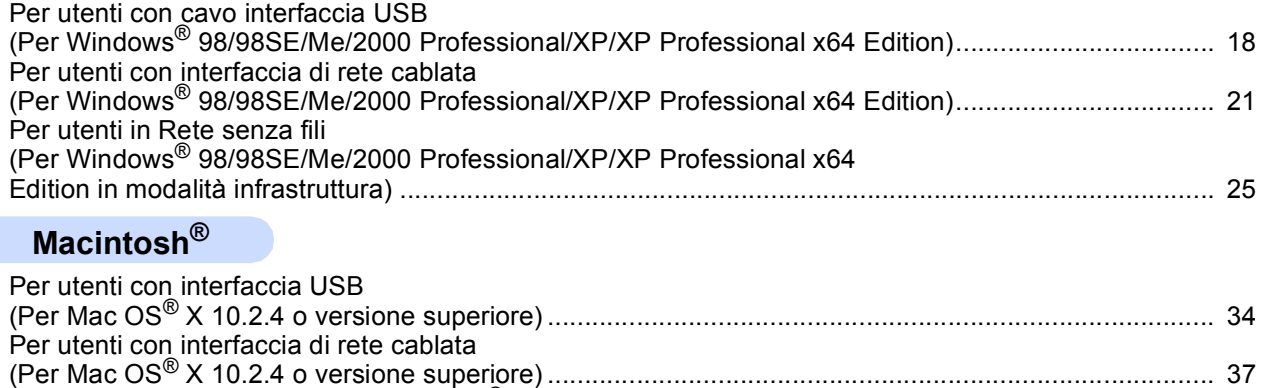

Per utenti in Rete senza fili (Per Mac OS $^{\circledR}$  X 10.2.4 o versione superiore in modalità infrastruttura)....... 40

# **[Per utenti in rete](#page-49-0)**

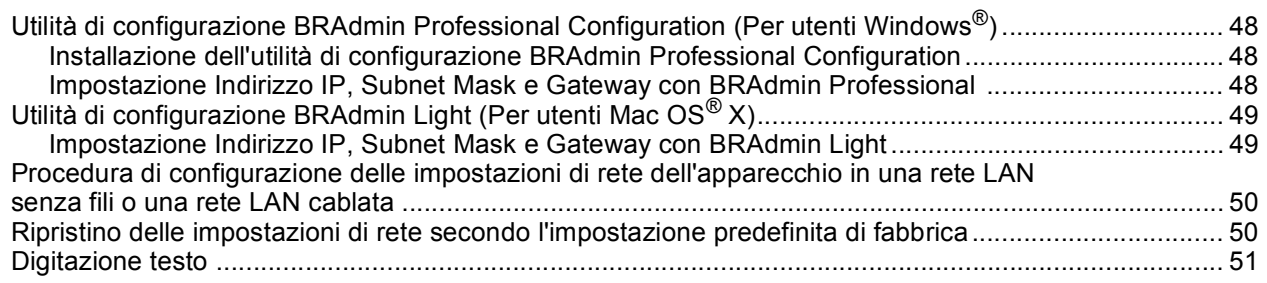

# **[Materiali di consumo](#page-53-0)**

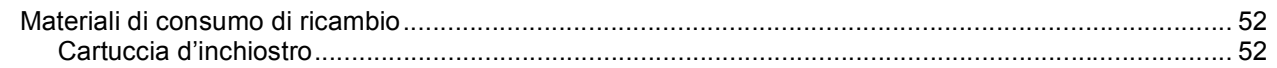

# <span id="page-3-1"></span><span id="page-3-0"></span>**<sup>1</sup> Componenti inclusi nella scatola**

I componenti forniti possono essere diversi a seconda del Paese.

Conservare tutti i materiali di imballaggio e la scatola se per qualche ragione dovesse essere necessario spedire l'apparecchio.

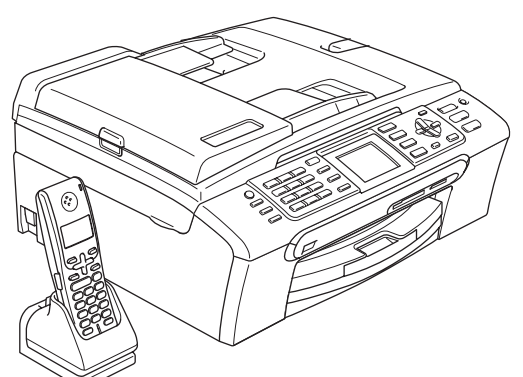

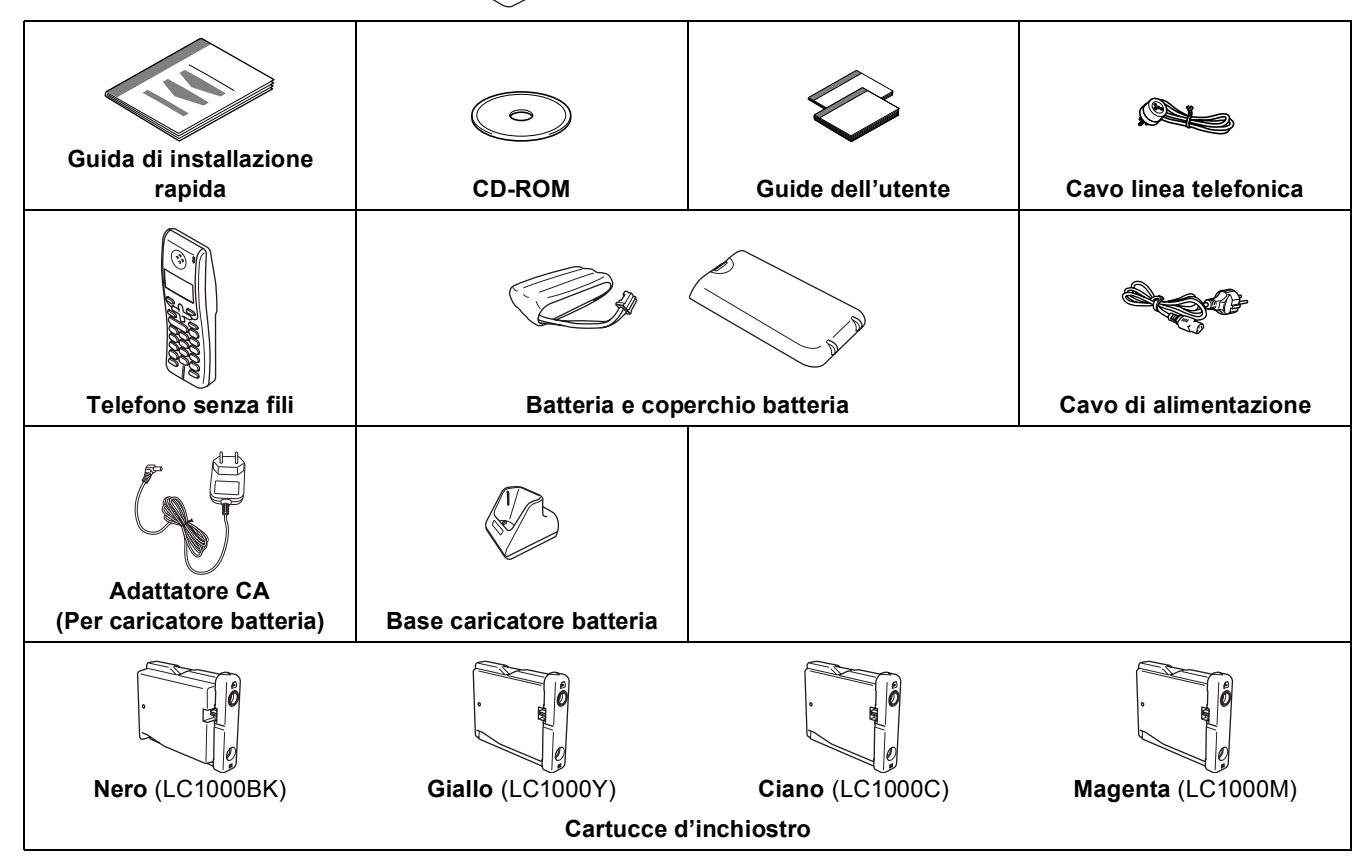

Il cavo d'interfaccia non è fornito in dotazione. È necessario acquistare un cavo interfaccia USB 2.0 o un cavo di rete adeguati.

#### **Cavo USB**

- Assicurarsi di utilizzare un cavo USB non più lungo di 2 metri (6 piedi).
- L'apparecchio dispone di un'interfaccia USB compatibile con le specifiche USB 2.0.
- NON collegare ora il cavo di interfaccia. Il collegamento del cavo di interfaccia viene eseguito all'installazione del software.

#### **Cavo di rete**

Utilizzare un doppino dritto di categoria 5 (o superiore) per reti fast Ethernet 10BASE-T o 100BASE-TX.

<span id="page-4-0"></span>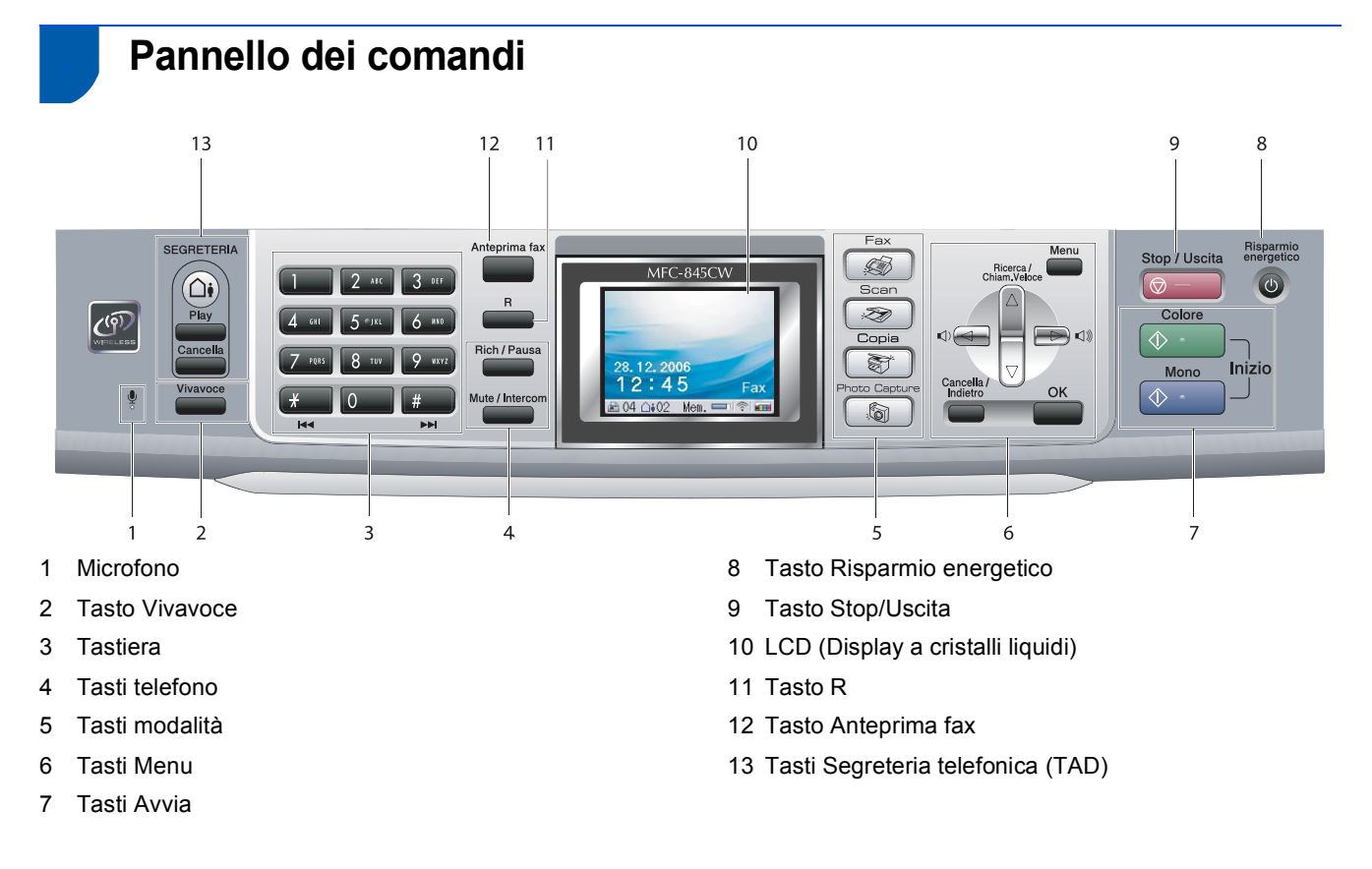

*Per i dettagli sul Pannello dei comandi, consultare Descrizione del pannello dei comandi al Capitolo 1 della Guida dell'utente.*

 $\mathbb{Q}$ 

# <span id="page-5-0"></span>**Punto 1 | Installazione della macchina**

<span id="page-5-2"></span><span id="page-5-1"></span>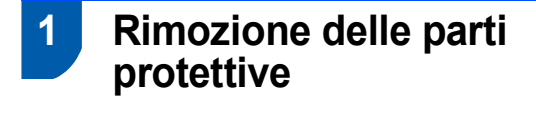

- Rimuovere il nastro e la pellicola di protezione del piano dello scanner.
- 2 Togliere la bustina di spugna contenente le cartucce di inchiostro dalla parte superiore del vassoio carta.

#### **Installazione errata**

**NON collegare il cavo di interfaccia. Il collegamento del cavo di interfaccia viene effettuato al momento dell'installazione del software.**

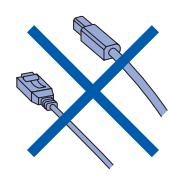

### <span id="page-5-3"></span> **2 Collegamento del cavo di alimentazione alla base del caricatore**

Inserire il connettore nella presa (1), quindi agganciare il cavo intorno al fermo (2), come indicato nella figura.

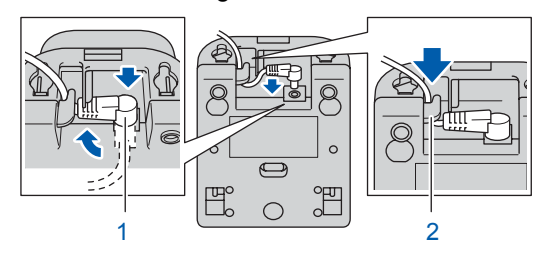

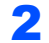

2 Inserire l'adattatore CA nella presa elettrica.

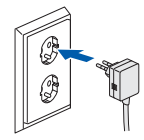

# <span id="page-5-4"></span> **3 Installazione batteria**

1 Verificare di aver tolto la batteria, il coperchio della batteria e il telefono senza fili dalla scatola e dai rispettivi imballaggi.

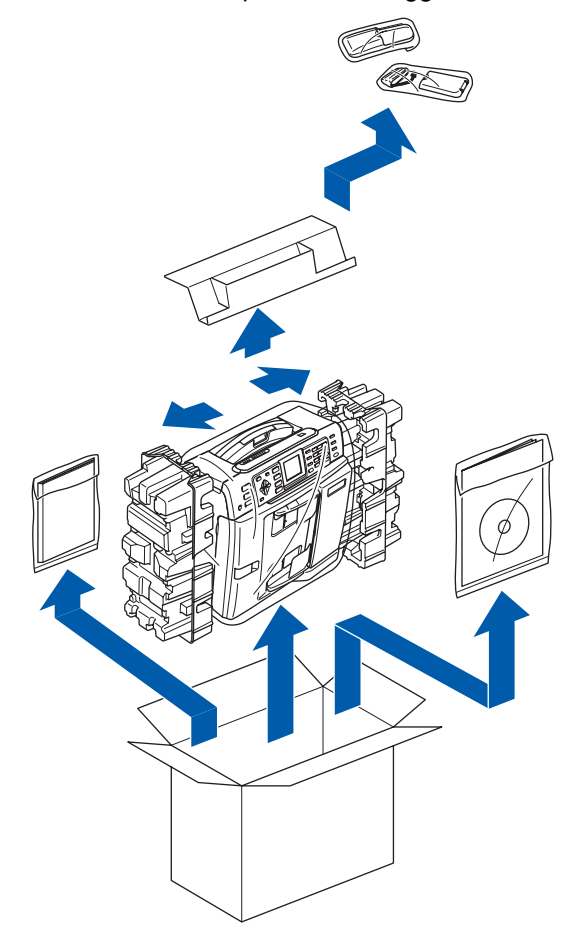

2 Inserire il connettore (1) della batteria (2) nella direzione di seguito indicata.

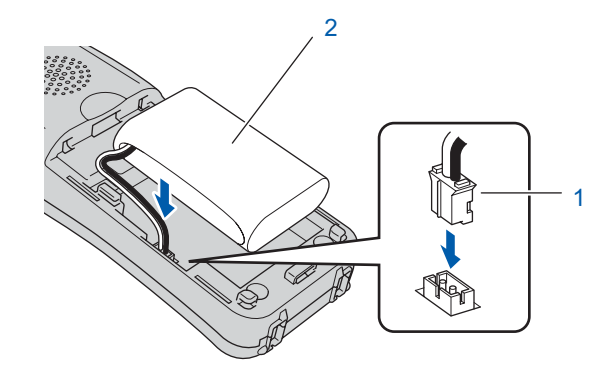

# **Installazione della macchina**

3 Inserire la batteria nella posizione indicata.

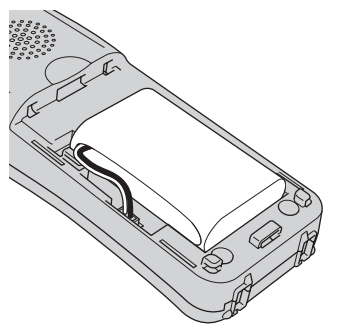

4 Inserire il coperchio della batteria facendolo scorrere sul retro del ricevitore.

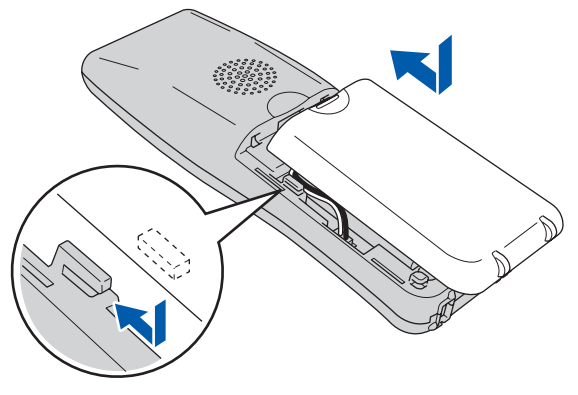

## **Nota**

*Prestare attenzione a non far restare impigliato il cavo del connettore della batteria.*

# **Attenzione**

**Caricare la batteria lasciando il ricevitore del telefono senza fili nella sua base per almeno 12 ore prima di utilizzarlo. In questo lasso di tempo, è possibile continuare a impostare il ricevitore.**

# <span id="page-6-0"></span> **4 Caricamento batteria**

Collocare il ricevitore del telefono senza fili nella sua base con la tastiera rivolta in avanti.

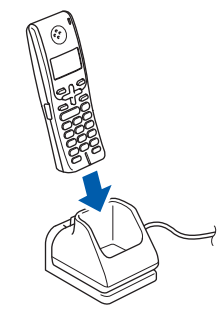

### **Nota**

- *Successivamente all'installazione, è necessario impostare data e ora.(Consultare Data e ora nella Guida dell'utente del telefono DECT™.)*
- *Se il livello di carica della batteria è basso, è necessario caricare la batteria. È possibile visualizzare l'indicatore del livello di carica della batteria in basso a destra del display.*

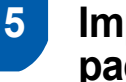

## <span id="page-6-1"></span> **5 Impostazione del proprio paese**

Alla prima installazione della batteria, è necessario impostare il proprio paese in modo che il telefono senza fili funzioni correttamente con le linee di telecomunicazione di zona.

1 Il display visualizza:

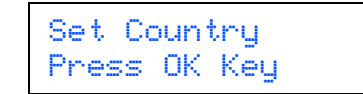

- 2 Premere **Menu/OK**.
- **3** Premere  $\triangle$  o  $\nabla$  per selezionare il paese. Premere **Menu/OK**.
- 4 Premere **1** per confermare.

#### **Nota**

*Il display del ricevitore visualizza "Ricerca unità base" o "Unità base non rilevata" fino al completamento dell'impostazione iniziale dell'apparecchio.*

# **Punto 1 | Installazione della macchina**

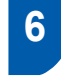

### <span id="page-7-0"></span> **6 Scelta del luogo di installazione**

- Scegliere una posizione nella quale la temperatura resti compresa tra 10° C e 35° C (50° F e 95° F).
- NON posizionare il telefono senza fili vicino a sorgenti di calore, condizionatori d'aria, acqua o prodotti chimici.
- NON esporre il telefono senza fili alla luce solare diretta e ad eccessivo calore, umidità o polvere.
- NON utilizzare il telefono senza fili vicino ad apparecchiature mediche.
- Si consiglia di lasciare uno spazio di almeno 3 metri (9,8 piedi) tra l'apparecchio (unità di base) e altri possibili fonti di interferenze radio.

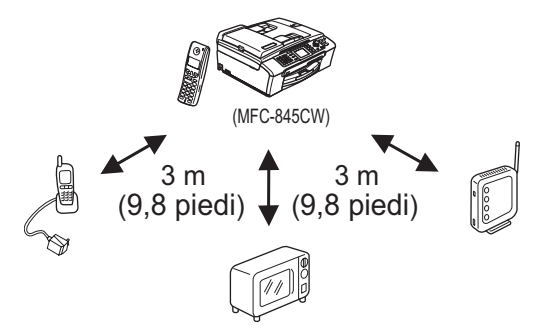

## <span id="page-7-1"></span> **7 Posizionare l'antenna sull'unità di base**

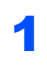

Spostare l'antenna nella posizione alta, come indicato nella figura sottostante.

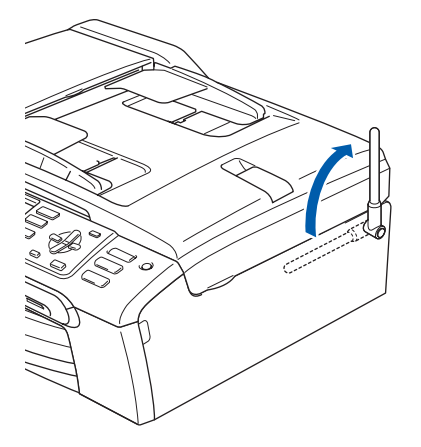

# **Nota**

*Evitare di utilizzare l'apparecchio in zone che rendono difficile la diffusione delle onde radio, come ad esempio in edifici di cemento armato o vicino a mobili in metallo o a porte.*

# <span id="page-7-2"></span> **8 Caricamento carta**

- *È possibile caricare un massimo di 100 fogli di carta da 80 g/m2 (20 lb). Per ulteriori dettagli, consultare Carta utilizzabile e altri supporti al Capitolo 2 della Guida dell'utente.*
- Estrarre completamente il vassoio carta dall'apparecchio e sollevare il coperchio del vassoio uscita carta (1).

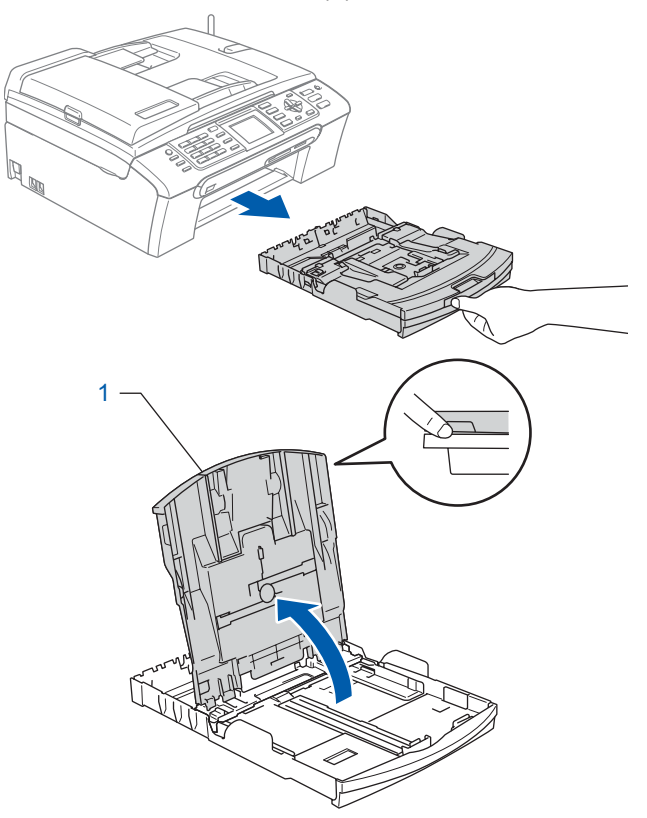

**2** Premere e far scorrere le guide laterali (1) e la guida lunghezza carta (2) per adattarle al formato carta.

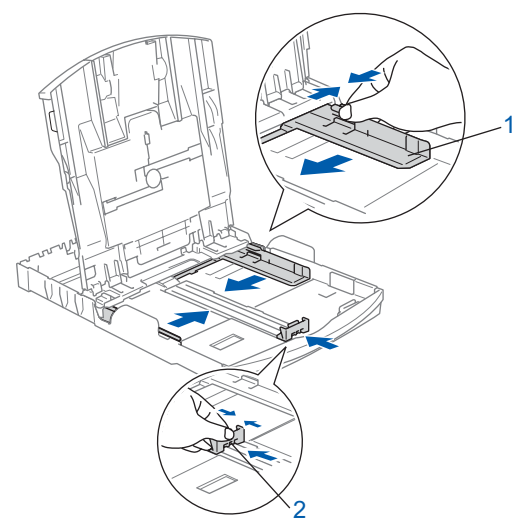

# **Installazione della macchina**

**3** Smuovere la risma per separare i fogli, in modo da evitare inceppamenti e difficoltà di inserimento.

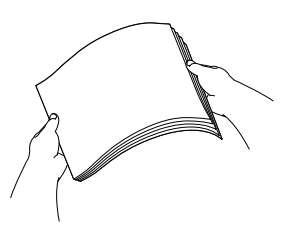

4 Posizionare delicatamente la carta nell'apposito vassoio, con il lato stampato rivolto verso il basso, inserendo prima il bordo superiore.

Verificare che la carta sia piana nel vassoio.

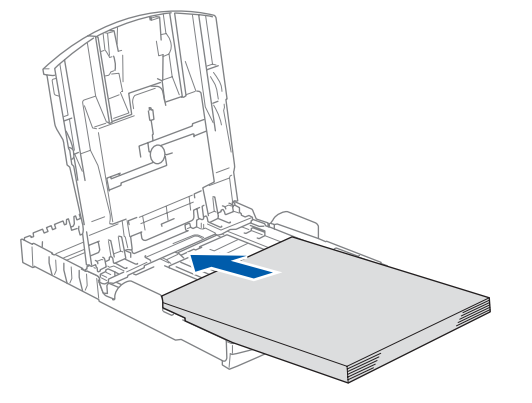

#### **Nota**

*Quando si utilizza il formato carta Legal, premere e tenere premuto il pulsante di sblocco della guida universale (1) mentre si estrae il lato anteriore del vassoio carta.*

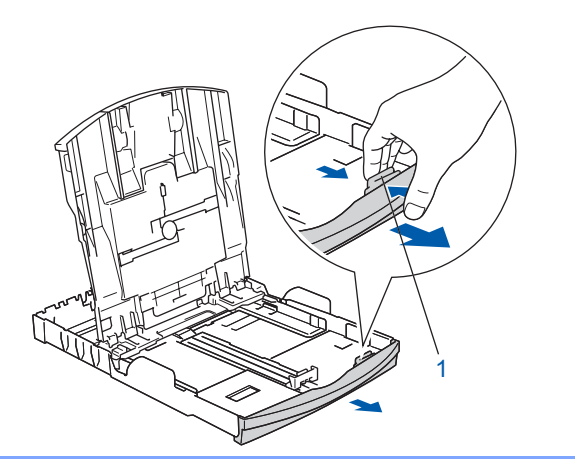

5 Regolare delicatamente le guide laterali con entrambe le mani per adattarle alla carta. Accertarsi che le guide laterali tocchino i bordi del foglio.

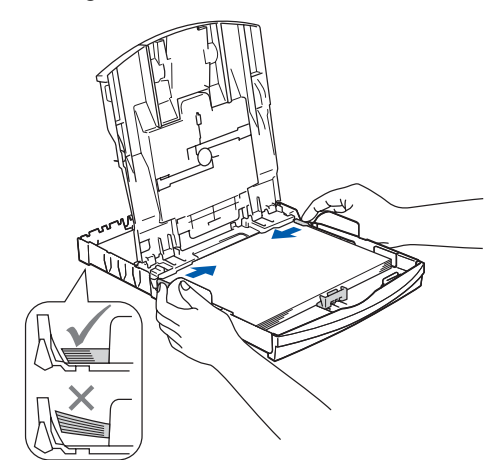

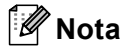

*Fare attenzione a non spingere la carta troppo in fondo; potrebbe sollevarsi sul retro del vassoio e causare problemi di alimentazione.*

6 Chiudere il coperchio del vassoio uscita carta (1).

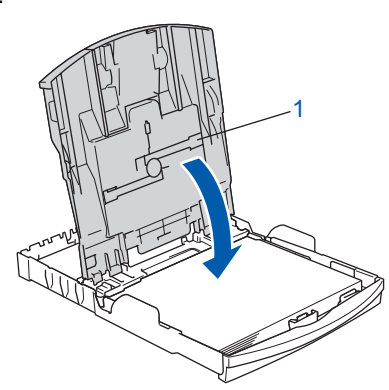

Con delicatezza, inserire il vassoio carta completamente nell'apparecchio.

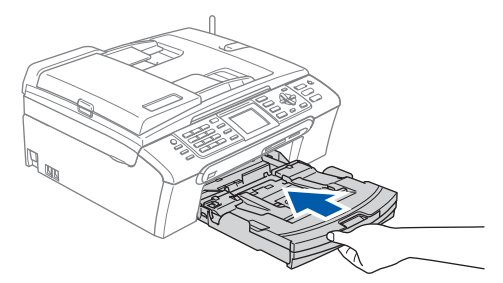

# **Punto 1 | Installazione della macchina**

8 Tenendo il vassoio carta in posizione, estrarre il supporto carta  $($ 1) fino a farlo scattare in posizione e aprire il supporto ribaltabile carta  $(Q)$ ).

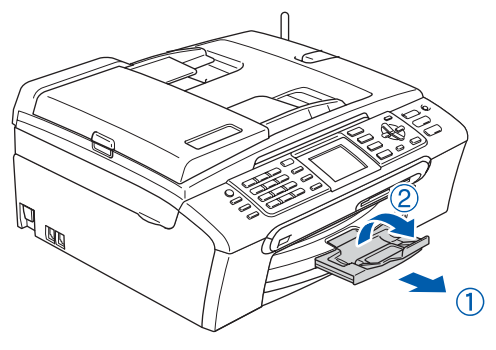

# **Nota**

*Non utilizzare il supporto ribaltabile carta per il formato carta Legal.*

# **Nota**

- *È possibile utilizzare il vassoio per carta fotografica montato sulla parte superiore del vassoio carta per stampare su carta fotografica di formato 10 x 15 cm (4 x 6 pollici) e foto L.*
- *Per ulteriori dettagli, consultare Caricamento di buste, cartoline e carta fotografica al Capitolo 2 della Guida dell'utente.*

# <span id="page-9-0"></span> **9 Connessione linea telefonica**

Collegare il cavo della linea telefonica. Collegare un'estremità del cavo della telefonica alla presa dell'apparecchio contrassegnata con **LINE** e l'altra ad una presa a muro modulare.

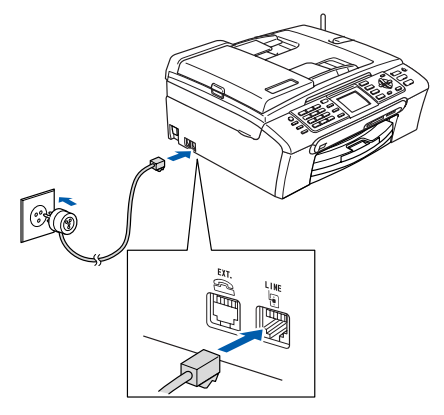

#### **Installazione errata**

**NON collegare il cavo di interfaccia. Il collegamento del cavo di interfaccia viene effettuato al momento dell'installazione del software.**

# **Nota**

*Se si usa un telefono esterno collegato alla stessa linea telefonica, collegarlo nel modo seguente.*

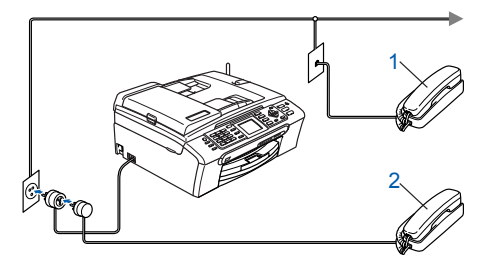

- *1 Telefono in derivazione*
- *2 Telefono esterno*

# **Nota**

*Se si usa una segreteria telefonica esterna collegata alla stessa linea telefonica, collegarla nel modo seguente.*

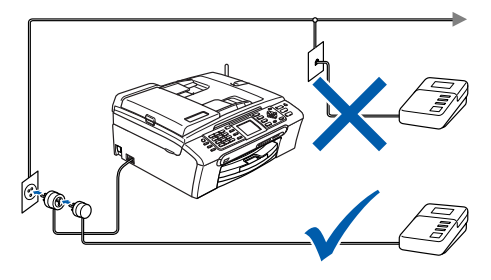

# **Installazione della macchina**

*Se si ha una segreteria telefonica esterna, impostare la modalità di ricezione su 'Manuale'. Per maggiori dettagli, consultare Collegamento di una segreteria telefonica (TAD) nel capitolo 7 della Guida dell'utente.*

<span id="page-10-0"></span> **10 Connessione cavo di alimentazione.**

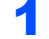

Collegare il cavo di alimentazione.

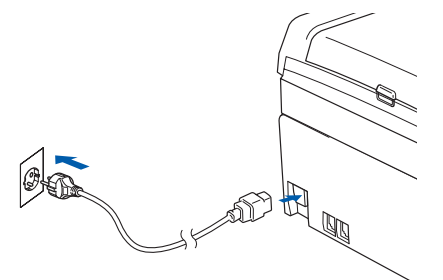

#### **Avvertenza**

- L'apparecchio deve essere dotato di spina con messa a terra.
- L'apparecchio è collegato alla messa a terra tramite la presa di alimentazione. Pertanto, al momento di effettuare il collegamento dell'apparecchio alla linea telefonica, si raccomanda di tenere l'apparecchio collegato al cavo di alimentazione per proteggersi da eventuali pericoli potenziali della rete telefonica. Allo stesso modo, per proteggersi quando si desidera spostare l'apparecchio, si consiglia di scollegare prima il cavo della linea telefonica e poi quello di alimentazione.

# <span id="page-10-1"></span> **11 Installazione delle cartucce d'inchiostro**

#### **Avvertenza**

Se l'inchiostro penetra negli occhi, lavare immediatamente con acqua e consultare un medico in caso di irritazione.

1 Verificare che l'apparecchio sia acceso. Il display visualizza:

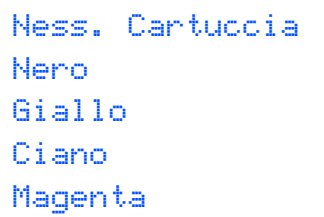

2 Aprire il coperchio della cartuccia di inchiostro  $(1).$ 

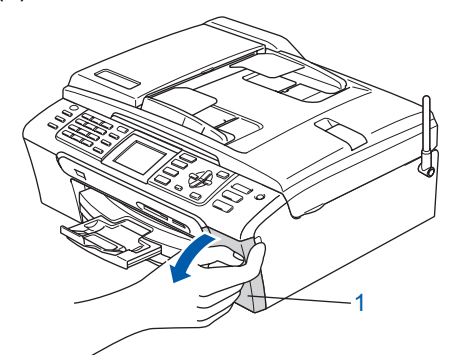

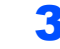

Abbassare le leve di sblocco e rimuovere la parte gialla di protezione (1).

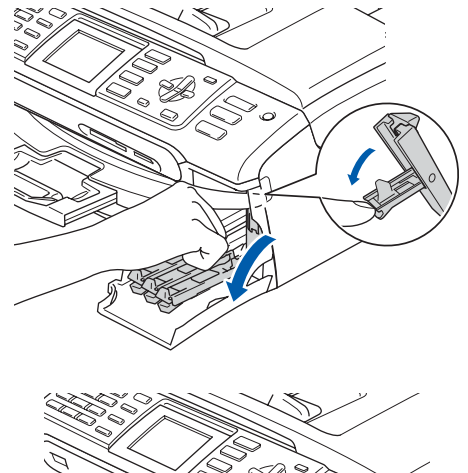

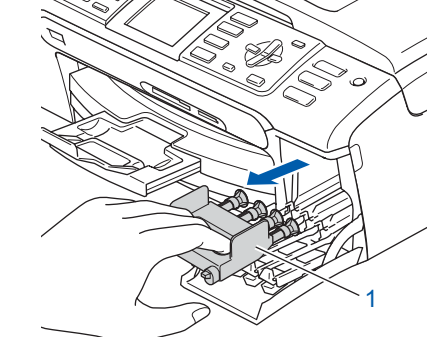

#### **Nota**

*Non gettare la parte gialla di protezione. È necessaria quando si trasporta l'apparecchio.*

4 Estrarre la cartuccia d'inchiostro.

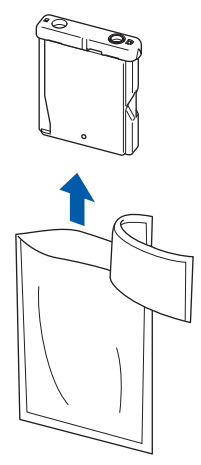

#### **Installazione della macchina Punto 1**

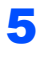

5 Togliere con cautela il coperchio giallo di protezione (1).

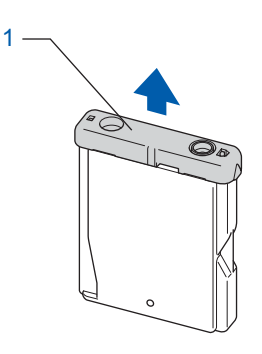

#### **Installazione errata**

**NON toccare l'area indicata nell'illustrazione che segue.**

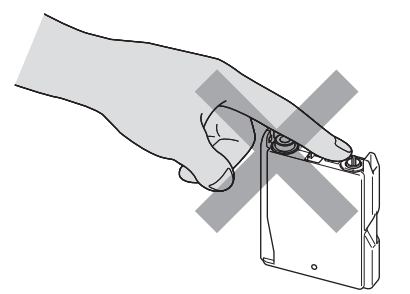

# **Nota**

*Se il cappuccio giallo di protezione si stacca quando si apre la bustina, la cartuccia non verrà danneggiata.*

6 Inserire ciascuna cartuccia di inchiostro nella direzione della freccia sull'etichetta. Accertarsi di far corrispondere il colore della leva di sblocco (1) al colore della cartuccia (2), come indicato nello schema che segue.

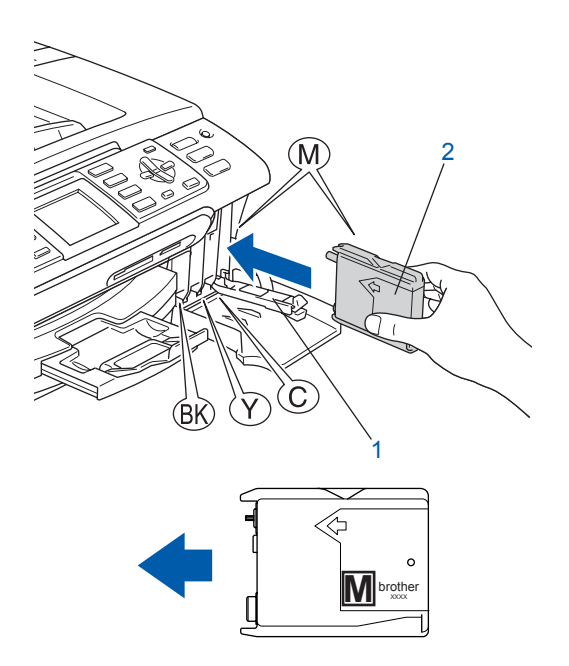

7 Sollevare ciascuna leva di sblocco e spingerla delicatamente fino a farla scattare in posizione, quindi chiudere il coperchio cartuccia.

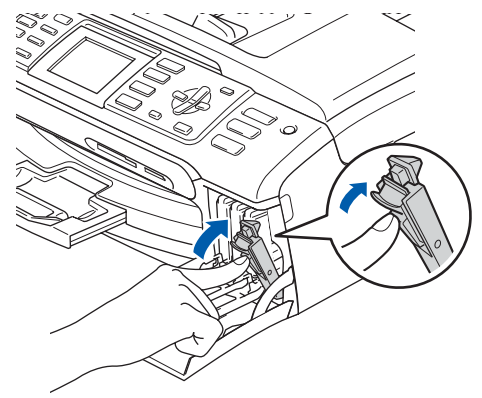

# **Nota**

*Se dopo aver installato le cartucce, il display chiede di reinserire la cartuccia di inchiostro correttamente, verificare che le cartucce di inchiostro siano installate correttamente.*

L'apparecchio eseguirà la pulizia del sistema a tubo di inchiostro per l'uso iniziale. Questa operazione ha luogo solo una volta, la prima volta che si installano le cartucce d'inchiostro. La procedura di pulizia può durare fino a quattro minuti. Il display visualizza:

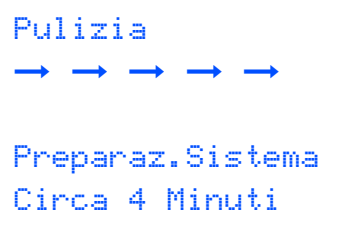

# **Installazione della macchina**

### **Attenzione**

- **NON rimuovere le cartucce d'inchiostro se non si devono sostituire. In caso contrario, si potrebbe ridurre la quantità d'inchiostro e l'apparecchio non saprà quanto inchiostro rimane nella cartuccia.**
- **NON agitare le cartucce d'inchiostro. In caso di macchie d'inchiostro sulla pelle o sugli indumenti, lavare immediatamente con sapone o detergente.**
- **NON inserire e rimuovere le cartucce ripetutamente. Così facendo si può causare una fuoriuscita d'inchiostro dalla cartuccia.**
- **Se si mischiano i colori installando una cartuccia nella posizione sbagliata, è necessario pulire la testina di stampa effettuando diversi cicli di pulizia dopo aver corretto l'errore d'installazione della cartuccia. (Consultare** *Pulizia della testina di stampa nell'Appendice B della Guida dell'utente***).**
- **Una volta aperta, installare la cartuccia d'inchiostro nell'apparecchio e usarla entro sei mesi dall'installazione. Usare le cartucce non ancora aperte entro la data di scadenza indicata sull'involucro.**
- **NON smontare o manomettere la cartuccia di inchiostro per evitare fuoriuscite di inchiostro.**
- **Gli apparecchi multifunzione Brother sono progettati per funzionare con inchiostro di una particolare specifica e forniscono prestazioni ottimali se utilizzati con cartucce d'inchiostro originali Brother. Brother non può garantire tale prestazione ottimale se vengono utilizzati inchiostro o cartucce d'inchiostro di diversa specifica. Per questo motivo, Brother consiglia di non utilizzare per questo apparecchio cartucce diverse dalle cartucce originali Brother e di non rigenerare le cartucce vuote con inchiostro proveniente da altre fonti. Nel caso in cui la testina o altre parti dell'apparecchio risultassero danneggiate dall'uso di prodotti compatibili, qualsiasi riparazione necessaria non sarà coperta da garanzia.**

#### <span id="page-12-0"></span> **12 Verifica della qualità di stampa**

1 Terminato il ciclo di pulizia, il display visualizza:

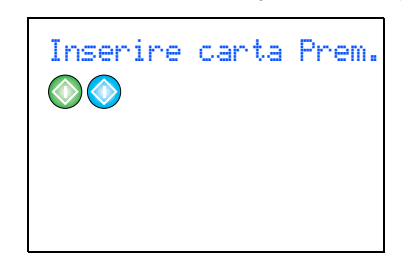

- 2 Verificare che il vassoio contenga carta. Premere **Inizio Colore**. L'apparecchio inizia a stampare la pagina Prova Qualità di Stampa (solo durante l'installazione iniziale delle cartucce d'inchiostro).
- <span id="page-12-1"></span>**3** Controllare la qualità dei quattro blocchi di colore stampati sul foglio. (nero/giallo/ciano/magenta)

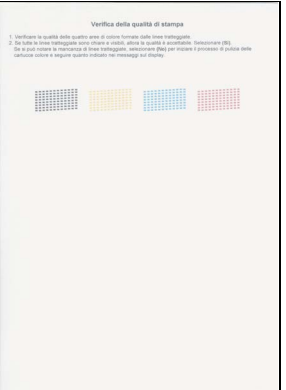

#### **Installazione errata**

**Non toccare la superficie stampata della carta subito dopo aver stampato per evitare di macchiare il foglio se non è completamente asciutto.**

4 Il display visualizza:

Qualità OK?  $Si \rightarrow$  Premere 1  $No \rightarrow$  Premere 2

#### **Installazione della macchina Punto 1**

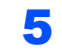

- **5** Procedere nel modo che seque:
	- Se tutte le linee sono chiare e visibili. premere **1** (Sì) sulla tastiera per completare il controllo qualità.
	- Se si nota la mancanza di alcune linee, premere **2** (No) sulla tastiera e passare al [punto](#page-13-2) 6.

OK Scadente

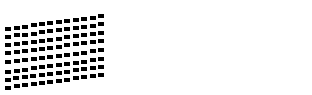

<span id="page-13-2"></span>

6 Il messaggio sul display chiede se la qualità di stampa è adeguata per il nero e il colore. Premere **1** (Sì) o **2** (No) sulla tastiera.

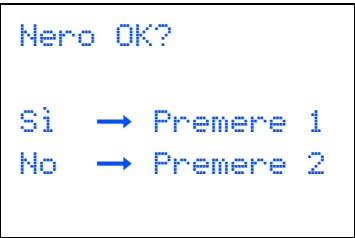

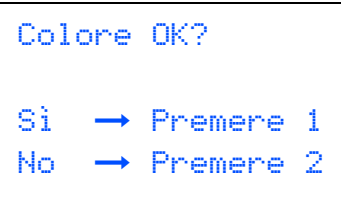

Dopo aver premuto **1** (Sì) o **2** (No) per il nero e il colore, il display visualizza:

Inizio pulizia  $Si \rightarrow$  Premere 1  $No \rightarrow$  Premere 2

- 7 Premere **1** (Sì), l'apparecchio inizia a pulire le testine dal colore.
- 8 Al termine del ciclo di pulizia, premere **Inizio Colore**. L'apparecchio stampa nuovamente il foglio di verifica della qualità di stampa e poi torna al [punto](#page-12-1) 3.

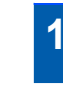

# <span id="page-13-0"></span> **13 Impostazione del contrasto del display**

È possibile regolare il contrasto del display per rendere più nitide e chiare le visualizzazioni. In caso di difficoltà nel leggere il display, cercare di modificare l'impostazione del contrasto.

1 Premere **Menu**.

**2** Premere  $\triangle$  o  $\nabla$  per selezionare Setup generale. Premere **OK**.

- **3** Premere  $\triangle$  o  $\nabla$  per selezionare Imp. Display. Premere **OK**.
- $\blacktriangle$  Premere  $\blacktriangle$  o  $\nabla$  per selezionare Contrasto LCD. Premere **OK**.
- **5** Premere **A** o **V** per selezionare Chiaro, Med o Scuro. Premere **OK**.

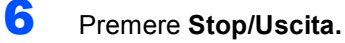

#### **Nota**

*È possibile anche regolare il display spostandolo in alto.*

# <span id="page-13-1"></span> **14 Impostazione data e ora**

L'apparecchio visualizza data e ora e, se è stato impostato il numero identificativo, lo aggiunge ad ogni fax inviato.

- 1 Premere **Menu**.
- **2** Premere  $\triangle$  o  $\nabla$  per selezionare Imp iniziale. Premere **OK**.
- **3** Premere  $\triangle$  o  $\nabla$  per selezionare Data/Ora. Premere **OK**.
- 4 Digitare le ultime due cifre dell'anno sulla tastiera, quindi premere **OK**.

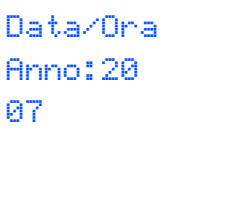

# **Installazione della macchina**

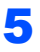

5 Digitare sulla tastiera due cifre corrispondenti al mese, quindi premere **OK**.

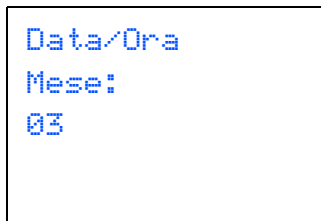

(ad esempio, inserire **0 3** per marzo.)

6 Digitare sulla tastiera due cifre corrispondenti al giorno, quindi premere **OK**.

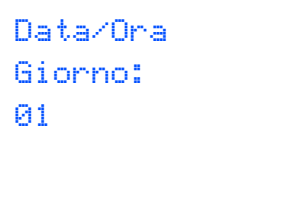

(ad esempio, inserire **0 1** per il primo del mese.)

7 Digitare sulla tastiera l'ora nel formato 24 ore, quindi premere **OK**.

```
Data/Ora
Ora:
15:25
```
(ad esempio, inserire **1 5**, **2 5** per le 3:25 del pomeriggio.)

- 8 Premere **Stop/Uscita**.
- *Per confermare la data e l'ora correnti,*   $\mathbb Q$ *stampare il Rapporto delle Impostazioni dell'utente. (Consultare Stampa rapporti al Capitolo 11 della Guida dell'utente.)*

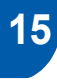

#### <span id="page-14-0"></span> **15 Impostazione dell'Identificativo**

È possibile memorizzare il proprio nome e numero di fax per stamparli su tutte le pagine dei fax che si inviano.

- 
- <span id="page-14-1"></span>1 Premere **Menu**.
- 

**2** Premere  $\triangle$  o  $\nabla$  per selezionare Imp iniziale. Premere **OK**.

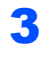

**3** Premere  $\triangle$  o  $\nabla$  per selezionare Identificativo. Premere **OK**.

4 Inserire il proprio numero di fax (max 20 cifre) con la tastiera, quindi premere il tasto **OK**. Per inserire il segno "+" del codice internazionale, premere **l**. Ad esempio, per inserire il prefisso del Regno Unito "+44", premere **l**, **4**, **4** e le altre cifre del numero.

```
Identificativo Fax:
+44XXXXXXXX
```
5 Inserire il nome (fino a 20 caratteri) utilizzando la tastiera, quindi premere **OK**.

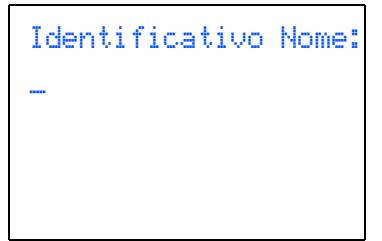

# **Punto 1 | Installazione della macchina**

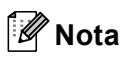

- *Per inserire il nome, fare riferimento alla seguente tabella.*
- *Per digitare un carattere assegnato allo stesso tasto del carattere precedente, premere*  $\rightarrow$  *per spostare il cursore verso destra.*
- *Per modificare una lettera inserita per sbaglio, premere o per portare il cursore sotto il carattere errato e premere Cancella/Indietro.*

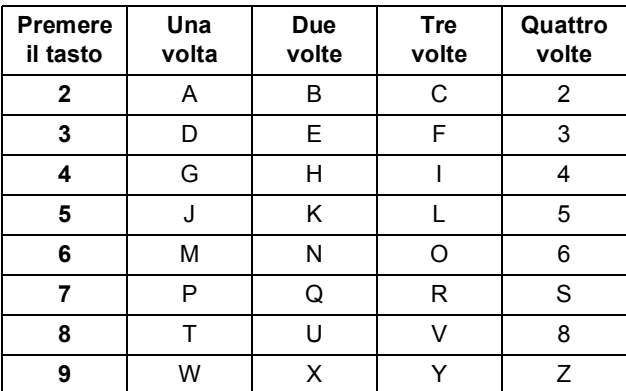

6 Premere **Stop/Uscita**.

# **Nota**

 $\mathbb{Q}$ 

*Se si commette un errore e si desidera iniziare nuovamente la procedura, premere Stop/Uscita e tornare al [punto](#page-14-1)* 1*.*

*Per maggiori dettagli, consultare Digitazione testo nell'Appendice C della Guida dell'utente.*

## <span id="page-15-0"></span> **16 Impostazione della modalità di composizione a toni o impulsi**

Al momento della spedizione, l'apparecchio è impostato per la composizione a toni. Se si utilizza un servizio a impulsi (ed apparecchi con composizione mediante disco), occorre modificare la modalità di composizione.

- 1 Premere **Menu**.
- **2** Premere  $\triangle$  o  $\nabla$  per selezionare Imp iniziale. Premere **OK**.
- **3** Premere  $\triangle$  o  $\nabla$  per selezionare Toni/Impulsi. Premere **OK**.
- **4** Premere  $\triangle$  o  $\nabla$  per scegliere Impulsi (o Toni). Premere **OK**.
- 5 Premere **Stop/Uscita**.

## <span id="page-15-1"></span> **17 Impostazione del tipo di linea telefonica**

Se si collega l'apparecchio ad una linea che utilizza PBX o ISDN per la ricezione e l'invio di fax, è necessario modificare il tipo di linea telefonica completando le seguenti fasi.

- 1 Premere **Menu**.
	- Premere  $\triangle$  o  $\nabla$  per selezionare Imp iniziale. Premere **OK**.
- **3** Premere  $\triangle$  o  $\nabla$  per selezionare Imp.linea tel.. Premere **OK**.
- **4** Premere  $\triangle$  o  $\nabla$  per selezionare PBX, ISDN (oppure Normale). Premere **OK**.
- 5 Premere **Stop/Uscita**.

#### **PBX e TRASFERIMENTO**

L'apparecchio è inizialmente impostato su Normale e permette all'apparecchio di collegarsi alla linea PSTN (Rete linee telefoniche pubbliche) standard. Tuttavia, molti uffici utilizzano un centralino telefonico automatico privato o PBX. L'apparecchio può essere collegato alla maggior parte dei PBX in commercio. La funzione di richiamo dell'apparecchio supporta solo la ricomposizione del numero dopo un intervallo predefinito (TBR). La funzione TBR è attiva con la maggior parte dei sistemi PBX permettendo di accedere ad una linea esterna o di trasferire una chiamata ad un altro interno. Questa funzione è attiva quando si preme il tasto **R**.

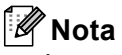

*È possibile programmare la pressione del tasto R nei numeri memorizzati per la funzione di Chiamata veloce. Quando si programma un numero di Chiamata veloce, premere innanzitutto R (il display visualizza '!'), quindi inserire il numero di telefono. In questo modo non sarà necessario premere R ogni volta, prima di usare un numero di Chiamata veloce.* 

*(Consultare Memorizzazione numeri nel capitolo 8 della Guida dell'utente.)*

# **Installazione della macchina**

<span id="page-16-0"></span>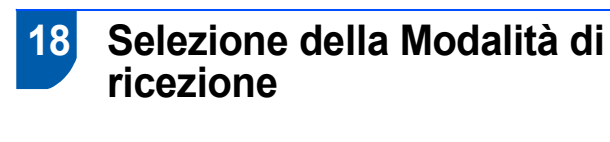

Sono previste tre modalità di ricezione: Solo fax, Fax/Tel e Manuale.

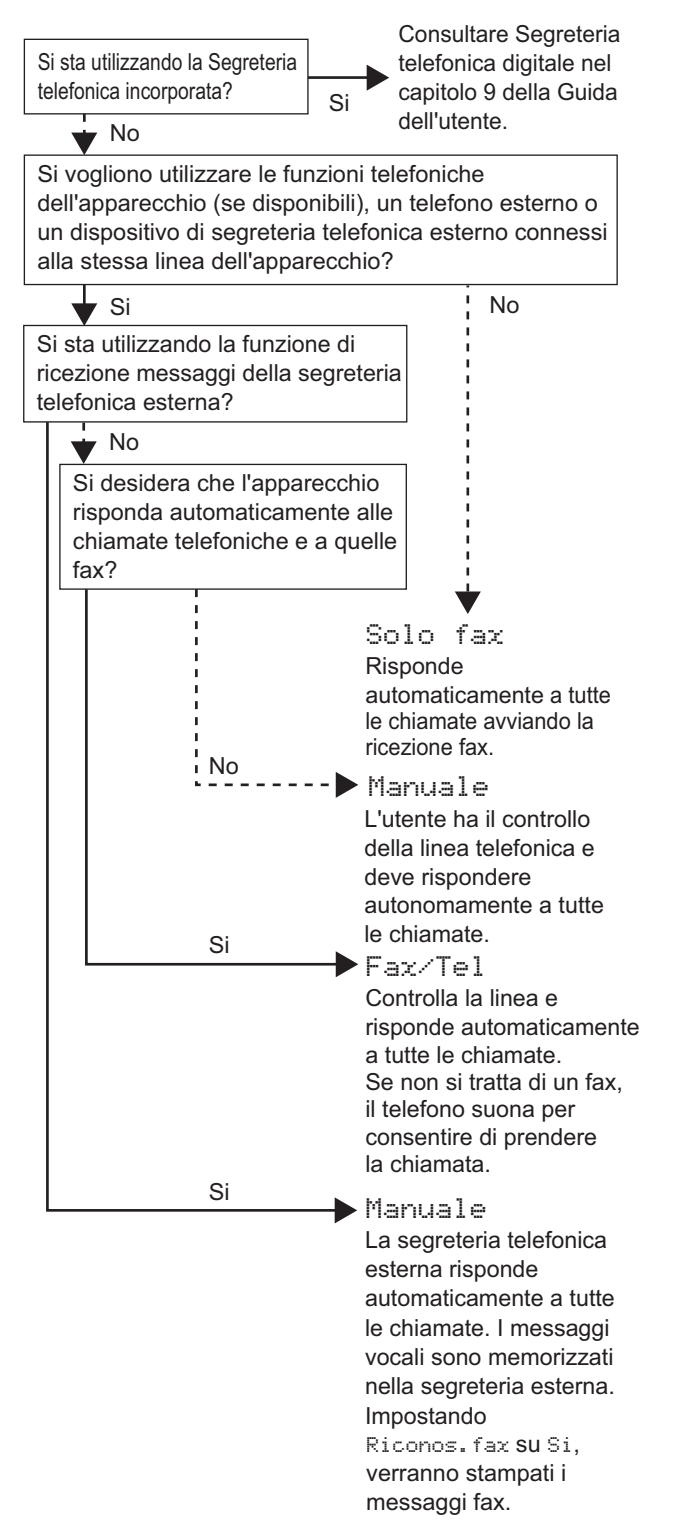

1 Premere **Menu**.

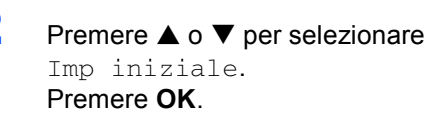

**3** Premere  $\triangle$  o  $\nabla$  per selezionare Mod. ricezione. Premere **OK**.

 $\blacktriangle$  Premere  $\blacktriangle$  o  $\nabla$  per selezionare la modalità. Premere **OK**.

- 5 Premere **Stop/Uscita**.
	- *Per maggiori dettagli, consultare Utilizzo Modalità di ricezione al Capitolo 6 della Guida dell'utente.*

#### <span id="page-16-1"></span> **19 Impostazione dell'apparecchio TAD**

Se non si vuole utilizzare la segreteria telefonica digitale, è possibile saltare questo punto. Per utilizzare la modalità TAD è necessario registrare un messaggio in uscita.

Registrare il Messaggio in uscita (Mes Segr TEL).

*Consultare Registrazione OGM (messaggio in uscita) al Capitolo 9 della Guida dell'utente.*

2 Attivare la modalità TAD.

Premere  $(\bigcirc$ i). Il pulsante si illumina in modalità attiva.

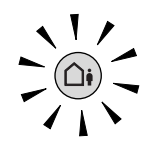

*Se è attivata, la modalità TAD prevale sull'impostazione della modalità Ricezione. La funzione TAD digitale incorporata risponde alle chiamate vocali. Se si tratta di un fax, viene ricevuto automaticamente. Per maggiori dettagli, consultare Segreteria telefonica digitale nel capitolo 9 della Guida dell'utente.*

#### **Andare a**

*[CD-ROM 'MFL-Pro Suite' in dotazione](#page-17-1)* per l'installazione dei driver.

# <span id="page-17-0"></span>**CD-ROM 'MFL-Pro Suite' in dotazione**

# <span id="page-17-2"></span><span id="page-17-1"></span>**<sup>1</sup> CD-ROM 'MFL-Pro Suite' in dotazione**

## **Windows®**

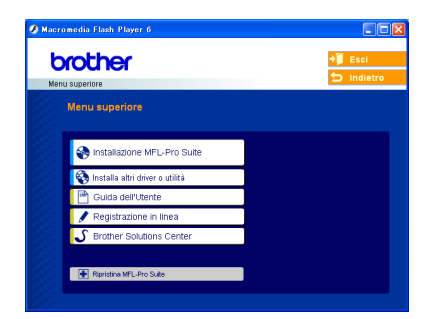

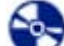

#### **Installazione MFL-Pro Suite**

È possibile installare il software MFL-Pro Suite e i driver multifunzione.

#### **Installa altri driver o utilità**

È possibile installare le utility supplementari del software MFL-Pro Suite, eseguire l'installazione senza

PaperPort® SE o installare solo il driver stampante.

#### **Guida dell'Utente**

Accesso alla Guida software dell'utente e alla Guida dell'utente in rete in formato HTML. La Guida software dell'utente e la Guida dell'utente in rete comprendono le istruzioni per le funzioni disponibili quando si è collegati ad un computer. (p.e. Dettagli stampa, scansione e rete)

#### **Registrazione in linea**

Attraverso un collegamento si potrà accedere alla pagina Web di registrazione dei prodotti Brother per la registrazione rapida del proprio apparecchio.

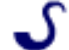

#### **Brother Solutions Center**

Consente di accedere al Brother Solutions Center, un sito Internet che offre informazioni sui prodotti Brother, con Domande frequenti (FAQ), Guide dell'Utente, aggiornamenti per i driver e consigli utili sull'utilizzo degli apparecchi.

#### **Ripristina MFL-Pro Suite (solo USB)**

Se si è verificato un errore nel corso dell'installazione di MFL-Pro Suite, utilizzare questa selezione per sistemare automaticamente e reinstallare MFL-Pro Suite.

### **Nota**

*MFL-Pro Suite comprende Driver stampante, Driver scanner, Brother ControlCenter3, ScanSoft® PaperPort® SE con OCR e font True Type®. PaperPort® SE con OCR è un'applicazione di gestione documenti per la visualizzazione di documenti sottoposti a scansione.*

### **Macintosh®**

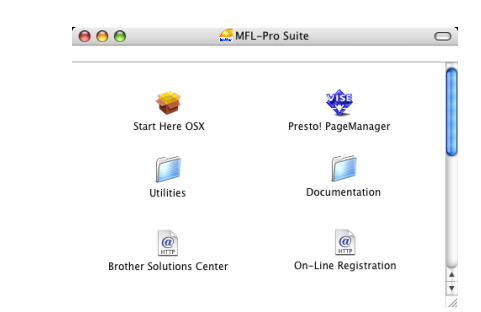

 **Start Here OSX** È possibile installare MFL-Pro Suite che comprende il driver stampante, il driver scanner e il Brother

ControlCenter2 per Mac OS® 10.2.4 o versione superiore.

### **Presto! PageManager**

È possibile anche installare Presto!® PageManager<sup>®</sup> per aggiungere capacità di riconoscimento ottico dei caratteri al Brother ControlCenter2 ed eseguire con facilità la scansione, la condivisione e l'organizzazione di foto e documenti.

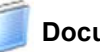

#### **Documentation**

Accesso alla Guida software dell'utente e alla Guida dell'utente in rete in formato HTML. La Guida software dell'utente e la Guida dell'utente in rete comprendono le istruzioni per le funzioni disponibili quando si è collegati ad un computer. (p.e. Dettagli stampa, scansione e rete)

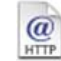

#### **Brother Solutions Center**

Consente di accedere al Brother Solutions Center, un sito Web che offre informazioni sui prodotti Brother, con Domande frequenti (FAQ), Guide dell'Utente, aggiornamenti driver e consigli utili sull'utilizzo degli apparecchi.

# $\omega$

#### **On-Line Registration**

Attraverso un collegamento si potrà accedere alla pagina Web di registrazione dei prodotti Brother per la registrazione rapida del proprio apparecchio.

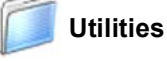

#### In questa cartella è possibile utilizzare le seguenti Utility supplementari.

- Impostazione quidata LAN senza fili
- Presto!® PageManager<sup>®</sup> UnInstaller
- **BRAdmin Light**

# <span id="page-18-0"></span>**Punto 2 | Installazione driver e software**

Seguire le istruzioni in questa pagina a seconda del sistema operativo e dell' interfaccia usati. Per il driver più aggiornato e per le soluzioni ottimali a problemi o domande, accedere a Brother Solutions Center direttamente dal CD-ROM/driver o visitare il sito <http://solutions.brother.com>.

#### **Windows®**

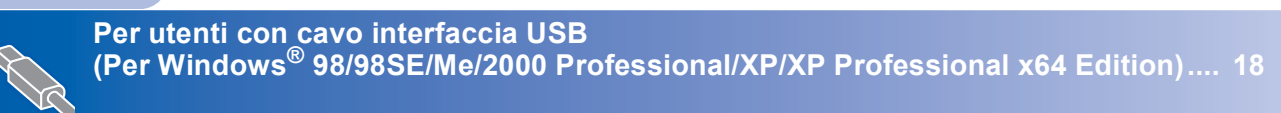

**Per utenti con interfaccia di rete cablata (Per Windows[® 98/98SE/Me/2000 Professional/XP/XP Professional x64 Edition\).... 21](#page-22-0)**

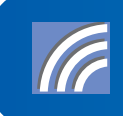

**Per gli altri metodi di installazione supportati, vedere la Guida dell'utente in rete sul CD-ROM per i dettagli sull 'installazione. Per utenti in Rete senza fili (Per Windows® 98/98SE/Me/2000 Professional/XP/XP [Professional x64 Edition in modalità infrastruttura\) ................................................... 25](#page-26-0)**

#### **Macintosh®**

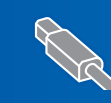

**Per utenti con interfaccia USB (Per Mac OS[® X 10.2.4 o versione superiore\)............................................................... 34](#page-35-0)**

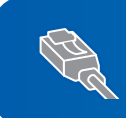

**Per utenti con interfaccia di rete cablata (Per Mac OS[® X 10.2.4 o versione superiore\)............................................................... 37](#page-38-0)**

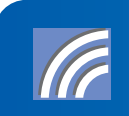

**Per gli altri metodi di installazione supportati, vedere la Guida dell'utente in rete sul CD-ROM per i dettagli sull 'installazione. Per utenti in Rete senza fili (Per Mac OS® X 10.2.4 o versione superiore in modalità [infrastruttura\) .................................................................................................................. 40](#page-41-0)**

# <span id="page-19-0"></span>**<sup>1</sup> Per utenti con cavo interfaccia USB (Per Windows® 98/98SE/Me/2000 Professional/XP/XP Professional x64 Edition)**

#### **Importante**

**Verificare di aver completato le istruzioni dal punto 1** *[Installazione della](#page-5-1)  macchina* **[da pagina 4 a pagina 15.](#page-5-1)**

## **Nota**

- *Chiudere tutte le applicazioni in esecuzione prima di installare il programma MFL-Pro Suite.*
- *Assicurarsi che non vi siano schede di memoria inserite nell'unità dell'apparecchio.*

1 Scollegare l'apparecchio dalla presa di corrente e dal computer se è stato già collegato il cavo di interfaccia.

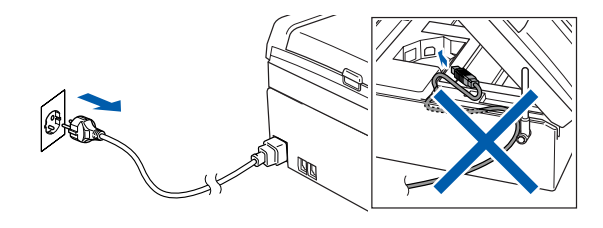

2 Accendere il PC. (Per Windows® 2000 Professional/XP/XP Professional x64 Edition, è necessario

eseguire l'accesso come amministratore.)

3 Inserire il CD-ROM in dotazione nell'unità CD-ROM. Se appare una schermata con il nome del modello, selezionare il proprio apparecchio. Se appare una schermata di selezione della lingua, scegliere la propria lingua.

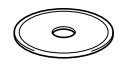

<span id="page-19-1"></span>4 Viene visualizzato il menu principale del CD-ROM. Fare clic su **Installazione MFL-Pro Suite**.

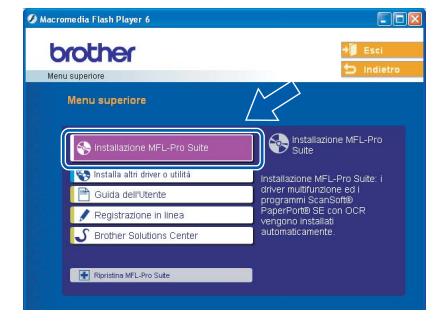

# **Nota**

- *Se questa finestra non appare, utilizzare Esplora risorse di Windows® per eseguire il programma setup.exe dalla cartella principale del CD-ROM Brother.*
- *• Se si utilizza Windows® 2000 Professional e non è stato installato il service pack 3 (SP3) o versione superiore:*

*Per accedere alle funzioni del PhotoCapture Center™ dal computer potrebbe essere necessario installare prima un aggiornamento di Windows® 2000.*

*L'aggiornamento di Windows® 2000 è compreso nel programma di installazione di MFL-Pro Suite. Per installare l'aggiornamento, seguire le fasi di seguito indicate:*

*1 Fare clic su OK per avviare l'installazione di aggiornamento di Windows®.*

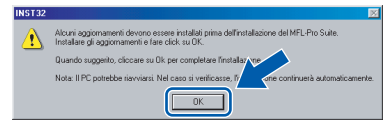

- *2 Quando appare il messaggio, fare clic su OK per riavviare il computer.*
- *3 Dopo aver riavviato il computer, l'installazione di MFL-Pro Suite continua automaticamente. Se l'installazione non continua automaticamente, aprire nuovamente il menu principale, estraendo e poi reinserendo il CD-ROM oppure facendo doppio clic sul programma setup.exe dalla directory principale, e continuare dal [punto](#page-19-1)* 4 *per installare MFL-Pro Suite.*
- **5** Selezionare **Connessione locale**, quindi fare
	- clic sul pulsante **Avanti**. L'installazione continua.

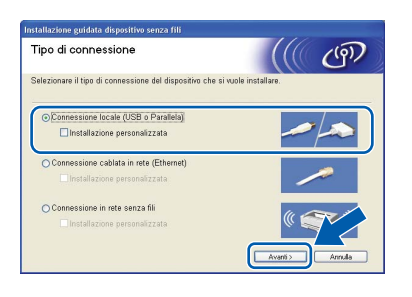

6 Dopo aver letto e accettato il Contratto di licenza dell'applicazione ScanSoft® PaperPort® SE, fare clic su **Sì**.

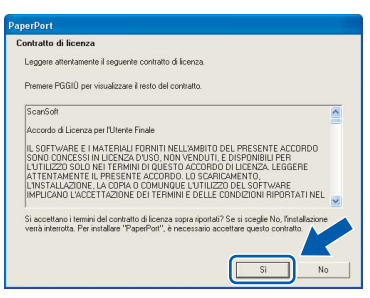

- 7 Viene avviata automaticamente l'installazione di PaperPort® SE seguita dall'installazione di MFL-Pro Suite.
- 8 Quando appare la finestra del Contratto di licenza del software Brother MFL-Pro Suite, fare clic su **Sì** se si accettano i termini del Contratto di licenza software.

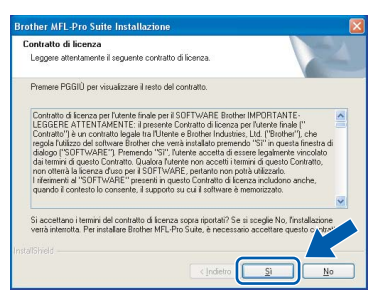

9 Alla visualizzazione della schermata, passare al punto successivo.

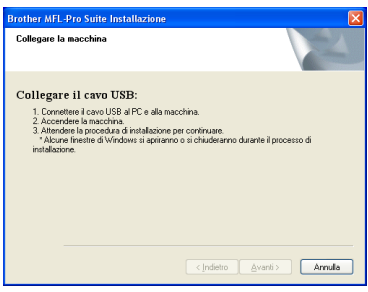

10 Con entrambe le mani, utilizzare le linguette in plastica poste ai lati dell'apparecchio per sollevare il coperchio dello scanner fino a farlo scattare in posizione di apertura.

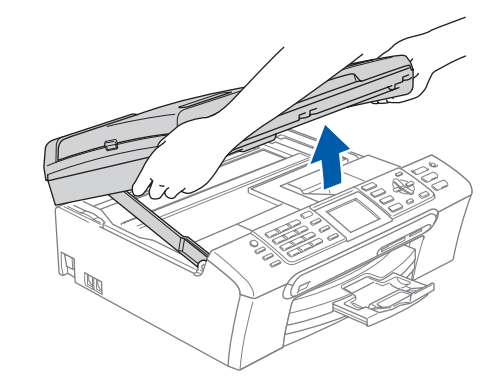

11 Collegare il cavo USB nella presa USB contrassegnata con il simbolo  $\left[\frac{1}{2}\right]$ . La presa USB è posizionata all'interno dell'apparecchio a destra, come indicato in basso.

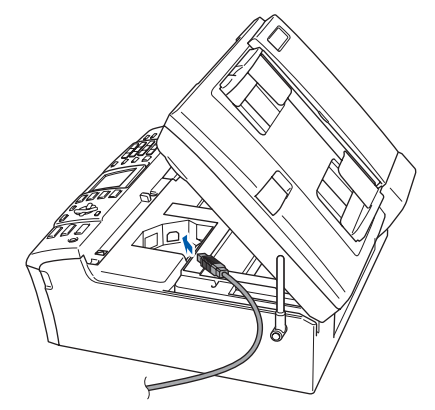

12 Far passare con cautela il cavo USB nella canalina, nel modo indicato in basso, eseguendo un giro circolare e proseguendo verso il retro dell'apparecchio. Quindi, ricollegare il cavo di interfaccia al computer.

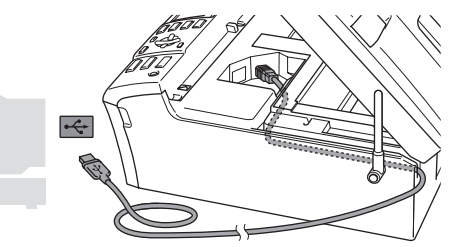

- **Installazione errata**
- **NON collegare l'apparecchio ad una porta USB della tastiera o ad un hub USB non alimentato. Brother raccomanda di collegare l'apparecchio direttamente al computer.**
- **Accertarsi che il cavo non impedisca al coperchio di chiudersi per evitare il verificarsi di un errore.**
- **Assicurarsi di utilizzare un cavo USB non più lungo di 2 metri (6 piedi).**

**Windows**

**USB**

**®**

# **Punto 2 > Installazione driver e software**

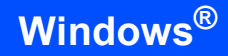

13 Sollevare il coperchio dello scanner per togliere il blocco  $(1)$ . Spingere delicatamente il supporto del coperchio dello scanner (2) e chiudere il

coperchio (3).

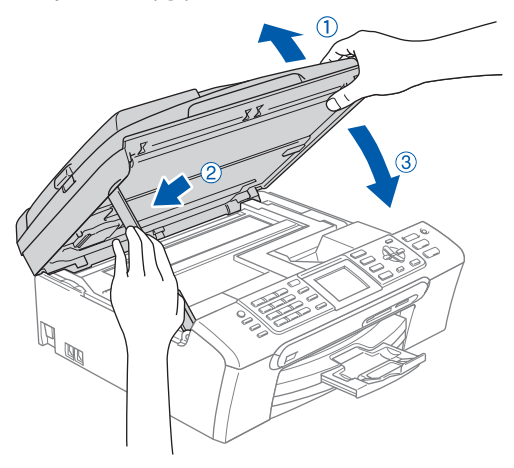

4 Accendere l'apparecchio collegando il cavo di alimentazione.

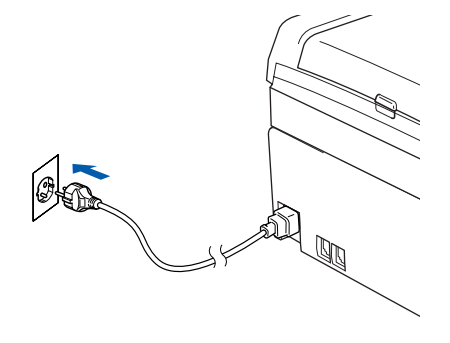

L'installazione dei driver Brother inizia automaticamente. Le schermate appaiono una dopo l'altra. **Aspettare alcuni secondi per la visualizzazione di tutte le schermate.**

#### **Installazione errata**

**NON cercare di cancellare nessuna delle schermate durante l'installazione.**

15 Quando viene visualizzata la schermata di Registrazione On-line, scegliere un'opzione e seguire le istruzioni sullo schermo.

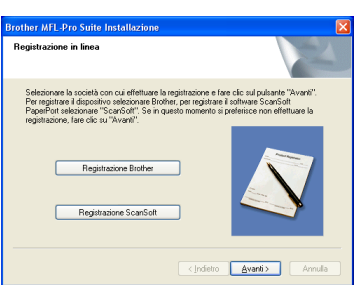

16 Fare clic su **Fine** per riavviare il computer. (Dopo aver riavviato il computer, solo per utenti Windows® 2000 Professional/XP/XP Professional x64 Edition, è necessario eseguire l'accesso come amministratore.)

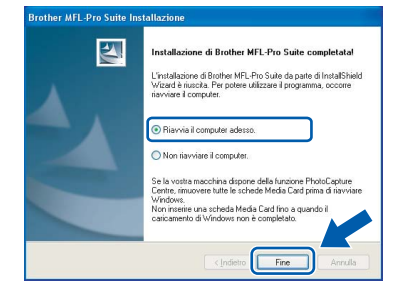

# **Nota**

*Dopo aver riavviato il computer, verrà lanciato automaticamente il programma di verifica. Se l'installazione non ha successo, viene visualizzata la finestra con i risultati di installazione. Se il Programma di verifica mostra un errore, seguire le istruzioni sullo schermo o leggere la guida on-line e le domande frequenti in* 

*Start/Tutti i programmi (Programmi)/Brother/ MFC-XXXX.*

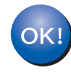

**MFL-Pro Suite è stato installato ed è terminata l'installazione di tutte le applicazioni.**

# **Nota**

*MFL-Pro Suite comprende Driver stampante, Driver scanner, Brother ControlCenter3, ScanSoft® PaperPort® SE con OCR e font True Type®.*

*PaperPort® SE con OCR è un'applicazione di gestione documenti per la visualizzazione di documenti sottoposti a scansione.*

# <span id="page-22-0"></span>**<sup>2</sup> Per utenti con interfaccia di rete cablata (Per Windows® 98/98SE/Me/2000 Professional/XP/XP Professional x64 Edition)**

#### **Importante**

**Verificare di aver completato le istruzioni dal punto 1** *[Installazione della](#page-5-1)  macchina* **[da pagina 4 a pagina 15.](#page-5-1)**

- Scollegare l'apparecchio dalla presa di alimentazione.
- 2 Con entrambe le mani, utilizzare le linguette in plastica poste ai lati dell'apparecchio per sollevare il coperchio dello scanner fino a farlo scattare in posizione di apertura.

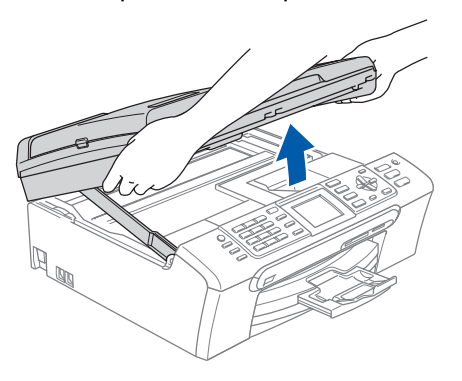

Collegare il cavo di rete nella presa LAN contrassegnata con il simbolo **. En**. La presa LAN è posizionata all'interno dell'apparecchio a sinistra, come indicato in basso.

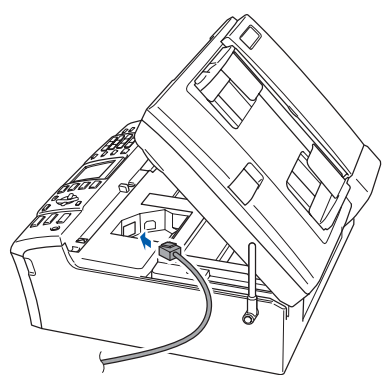

4 Far passare con cautela il cavo di rete nella canalina, nel modo indicato in basso, eseguendo un giro circolare e proseguendo verso il retro dell'apparecchio. Quindi, ricollegare il cavo alla rete.

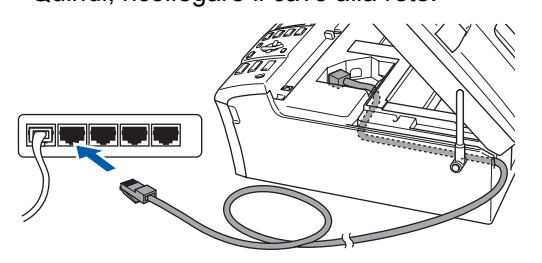

#### **Installazione errata**

**Accertarsi che il cavo non impedisca al coperchio di chiudersi per evitare il verificarsi di un errore.**

#### **Nota**

*Se si utilizzano entrambi i cavi USB e LAN, far passare i due cavi nella canalina uno sopra all'altro.*

**5** Sollevare il coperchio dello scanner per togliere il blocco  $($  $($  $)$  $).$ Spingere delicatamente il supporto del coperchio dello scanner (2) e chiudere il coperchio  $(3)$ .

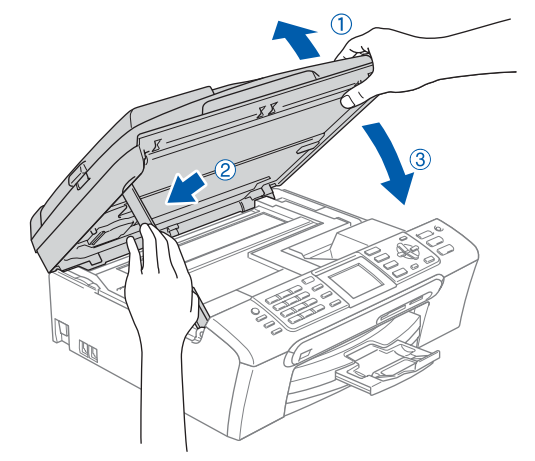

6 Accendere l'apparecchio collegando il cavo di alimentazione.

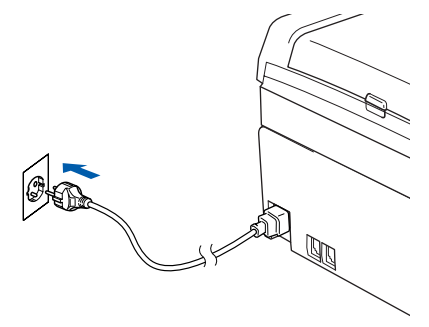

#### **Installazione errata**

**Se l'apparecchio è stato precedentemente impostato per una rete senza fili e lo si vuole impostare per una rete cablata, è necessario verificare che Rete I/F dell'apparecchio sia Cablato LAN. Con questa impostazione l'interfaccia di rete cablata viene disattivata. Premere Menu sull'apparecchio.**

**Premere a o b per scegliere LAN, quindi premere OK.** 

**Premere ▲ o ▼ per scegliere** Rete I/F e **premere OK.**

**Premere ▲ oppure ▼ per scegliere Cablato LAN, quindi premere OK.**

#### 7 Accendere il computer.

(Per Windows® 2000 Professional/XP/XP Professional x64 Edition, è necessario eseguire l'accesso come amministratore.) Chiudere qualsiasi applicazione aperta prima di installare MFL-Pro Suite.

# **Nota**

*Prima di procedere all'installazione, se si sta utilizzando il software Personal Firewall, disattivarlo.*

8 Inserire il CD-ROM in dotazione nell'unità CD-ROM. Se appare una schermata con il nome del modello, selezionare il proprio apparecchio. Se appare una schermata di selezione della lingua, scegliere la propria lingua.

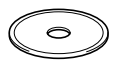

<span id="page-23-0"></span>9 Viene visualizzato il menu principale del CD-ROM. Fare clic su **Installazione MFL-Pro Suite**.

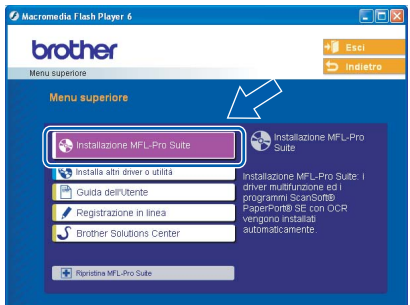

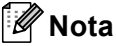

- *Se questa finestra non appare, utilizzare Esplora risorse di Windows® per eseguire il programma setup.exe dalla cartella principale del CD-ROM Brother.*
- *Se viene visualizzata la seguente schermata, fare clic su OK per installare gli aggiornamenti di Windows®. Al termine dell'installazione degli aggiornamenti il computer potrebbe riavviarsi. L'installazione continuerà automaticamente.*

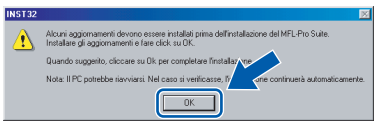

*Se l'installazione non continua automaticamente, aprire nuovamente il menu principale, estraendo e poi reinserendo il CD-ROM oppure facendo doppio clic sul programma setup.exe dalla directory principale, e continuare dal [punto](#page-23-0)* 9 *per installare MFL-Pro Suite.*

10 Selezionare **Connessione cablata in rete**, quindi fare clic sul pulsante **Avanti**.

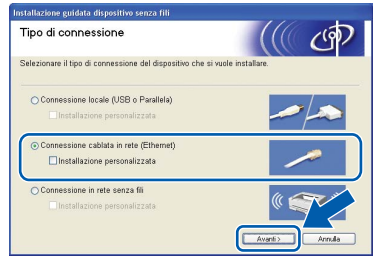

11 Dopo aver letto e accettato il Contratto di licenza dell'applicazione ScanSoft<sup>®</sup> PaperPort® SE, fare clic su **Sì**.

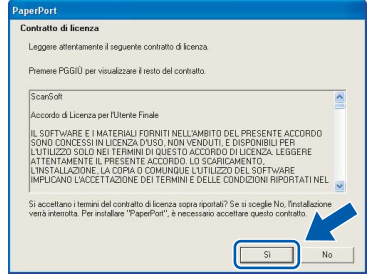

12 Viene avviata automaticamente l'installazione di PaperPort® SE seguita dall'installazione di MFL-Pro Suite.

13 Quando appare la finestra del Contratto di licenza del software Brother MFL-Pro Suite, fare clic su **Sì** se si accettano i termini del Contratto di licenza software.

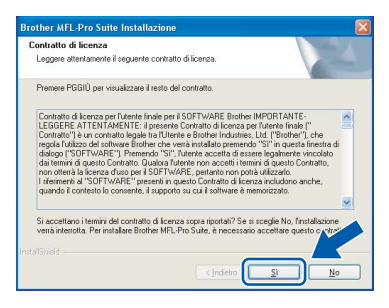

14 L'installazione dei driver Brother inizia automaticamente. Le schermate appaiono una dopo l'altra.

**Aspettare alcuni secondi per la visualizzazione di tutte le schermate.**

#### **Installazione errata**

**NON cercare di cancellare nessuna delle schermate durante l'installazione.**

15 Se l'apparecchio è stato configurato per la propria rete, scegliere l'apparecchio dall'elenco e fare clic su **Avanti**.

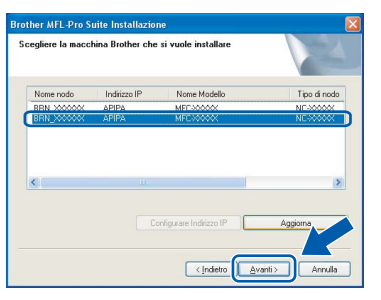

#### **Nota**

*Questa finestra non verrà visualizzata se alla rete è collegato solo un apparecchio che verrà quindi selezionato automaticamente.*

16 Se l'apparecchio non è ancora configurato per l'uso in rete, apparirà la finestra che segue.

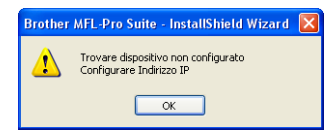

#### Fare clic su **OK**.

Appare la finestra **Configurare Indirizzo IP**. Inserire l'indirizzo IP per l'apparecchio idoneo per la rete seguendo le istruzioni che appaiono sullo schermo.

17 Quando viene visualizzata la schermata di Registrazione ScanSoft e Brother, scegliere un'opzione e seguire le istruzioni sullo schermo.

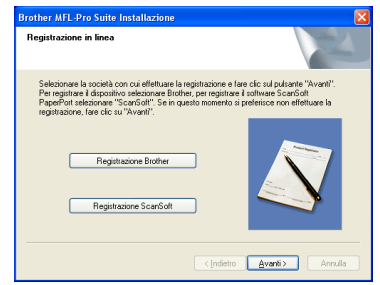

18 Fare clic su Fine per riavviare il computer. (Per Windows® 2000 Professional/XP/XP Professional x64 Edition, è necessario eseguire l'accesso come amministratore.)

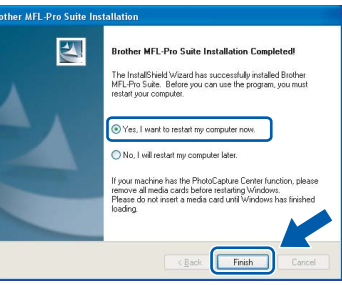

#### **Nota**

- *Dopo aver riavviato il computer, verrà lanciato automaticamente il programma di verifica. Se l'installazione non va a buon fine, viene visualizzata la finestra con i risultati di installazione. Se il Programma di verifica mostra un errore, seguire le istruzioni sullo schermo o leggere la guida on-line e le domande frequenti in Start/Tutti i programmi (Programmi)/Brother/ MFC-XXXX.*
- *Successivamente all'installazione, quando si è sicuri di poter stampare, riavviare il software Firewall.*
- *Le impostazioni firewall sul PC potrebbero rifiutare la connessione di rete necessaria per le operazioni di Scansione in rete e PC Fax. Seguire le istruzioni che seguono per la configurazione del Firewall di Windows. Se si utilizza un software personale firewall, consultare la Guida dell'utente di quel software specifico o contattare il produttore del software.*
- *• Per utenti Windows® XP SP2:*
	- *1 Fare clic sul pulsante Start, Pannello di controllo quindi Windows Firewall. Accertarsi che Windows Firewall sulla scheda Generale sia impostato su On.*

# **Installazione driver e software Punto 2 Windows®**

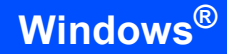

*2 Fare clic sulla scheda Avanzate e sul pulsante Impostazioni….*

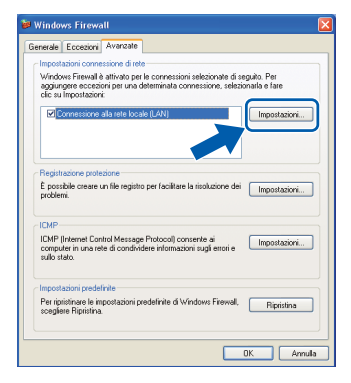

- **Windows ® Rete cablata**
- *3 Fare clic sul pulsante Aggiungi.*
- *4 Aggiungere la porta 54925 per la scansione in rete e inserire le informazioni che seguono:*
	- *1) (Qualsiasi descrizione)*
	- *2) Localhost*
	- *3) 54925*
	- *4) 54925*
	- *5) Selezionare UDP Quindi, fare clic su OK.*

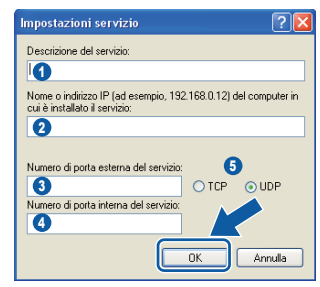

- *5 Fare clic sul pulsante Aggiungi.*
- *6 Aggiungere la porta 54926 per l'operazione di PC-Fax in rete e inserire le informazioni che seguono:*
	- *1) (Qualsiasi descrizione)*
	- *2) Localhost*
	- *3) 54926*
	- *4) 54926*
	- *5) Selezionare UDP*
	- *Quindi, fare clic su OK.*
- *7 Se il problema persiste nel collegamento di rete, fare clic sul pulsante Aggiungi.*
- *8 Aggiungere la porta 137 per la scansione in rete e la ricezione PC-Fax in rete, quindi inserire le informazioni che seguono: 1) (Qualsiasi descrizione)*
	- *2) Localhost*
	- *3) 137*
	- *4) 137*
	- *5) Selezionare UDP*
	- *Quindi, fare clic su OK.*
- *9 Accertarsi che siano state aggiunte e selezionate le nuove impostazioni, quindi fare clic su OK.*

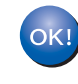

**MFL-Pro Suite è stato installato ed è terminata l'installazione di tutte le applicazioni.**

# **Nota**

*MFL-Pro Suite comprende Driver stampante e scanner di rete, Brother ControlCenter3, ScanSoft® PaperPort® SE con OCR e font True Type®.*

*PaperPort® SE è un'applicazione di gestione documenti per la visualizzazione di documenti sottoposti a scansione.* 

# <span id="page-26-0"></span>**<sup>3</sup> Per utenti in Rete senza fili (Per Windows® 98/98SE/Me/2000 Professional/XP/XP Professional x64 Edition in modalità infrastruttura)**

#### **Collegare contemporaneamente l'apparecchio senza fili e la rete senza fili: installare il driver della stampante in modalità infrastruttura**

Innanzitutto, è necessario configurare le impostazioni di rete senza fili dell'apparecchio per la comunicazione con il punto di accesso di rete (router). Una volta eseguita la configurazione dell'apparecchio per la comunicazione con il punto di accesso (router), i computer della rete hanno accesso all'apparecchio. Per utilizzare l'apparecchio da questi computer, è necessario installare il software MFL-Pro Suite. Le fasi che seguono guidano l'utente nel processo di configurazione e installazione.

Per ottenere risultati ottimali di stampa documenti, collocare l'apparecchio Brother nel punto più vicino al punto di accesso di rete (router) evitando il più possibile di porre tra i due punti oggetti che creino ostacoli. Oggetti di grandi dimensioni e le pareti poste tra i due dispositivi nonché l'interferenza proveniente da altri dispositivi elettronici possono interferire con la velocità di trasferimento dei dati contenuti nei documenti.

#### **Importante**

**Le istruzioni che seguono presentano due procedure di installazione dell'apparecchio Brother in un ambiente di rete senza fili. Entrambi i metodi sono per la modalità infrastruttura, con l'utilizzo di un punto di accesso o un router senza fili che utilizza il sistema DHCP per l'assegnazione di indirizzi IP. Se il punto di accesso/router senza fili supporta SecureEasySetup™ seguire la procedura a [pagina 27](#page-28-0)**  *[Utilizzo del software SecureEasySetup™ per la configurazione dell'apparecchio per una rete senza fili](#page-28-0)***. Se il punto di accesso/router senza fili non supporta SecureEasySetup™ seguire la procedura a [pagina 29](#page-30-0)** *[Utilizzo dell'Impostazione guidata dal menu LAN del pannello dei comandi per la](#page-30-0)  [configurazione della rete senza fili](#page-30-0)***. Per impostare l'apparecchio in un altro ambiente senza fili, è possibile trovare le istruzioni nella Guida dell'utente in rete su CD-ROM.**

È possibile visualizzare la Guida dell'utente in rete seguendo le istruzioni che seguono:

- 1 Accendere il PC. Inserire il CD-ROM Brother nell'unità CD-ROM.
- 2 Se viene visualizzata la schermata con i nomi dei modelli, selezionare il nome del proprio modello.
- 3 Se appare una schermata per la scelta della lingua, selezionare la propria lingua. Viene visualizzato il menu principale del CD-ROM.
- 4 Fare clic su **Guida dell'utente**.
- 5 Fare clic su **Guida dell'utente in rete**.

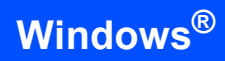

#### **Confermare il proprio ambiente di rete**

La procedura di impostazione è diversa a seconda dell'ambiente di rete.

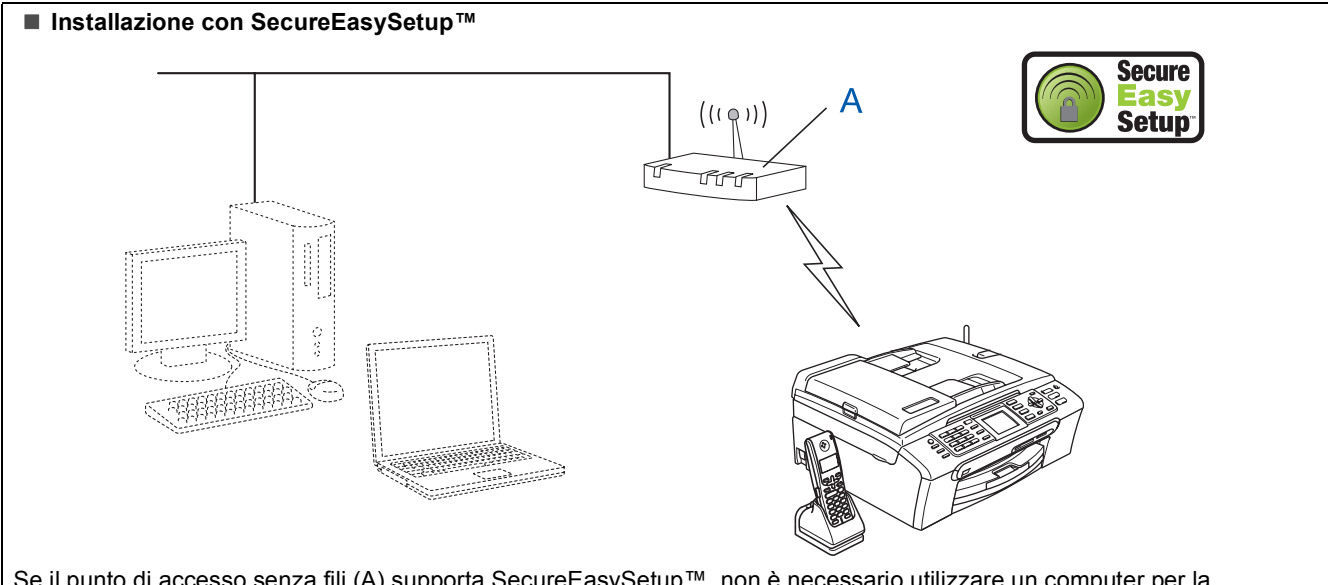

Se il punto di accesso senza fili (A) supporta SecureEasySetup™, non è necessario utilizzare un computer per la configurazione dell'apparecchio. Il punto di accesso (router) e l'apparecchio sono in grado di interagire automaticamente con la procedura di SecureEasySetup™. Per le istruzioni, andare a [pagina 27](#page-28-0).

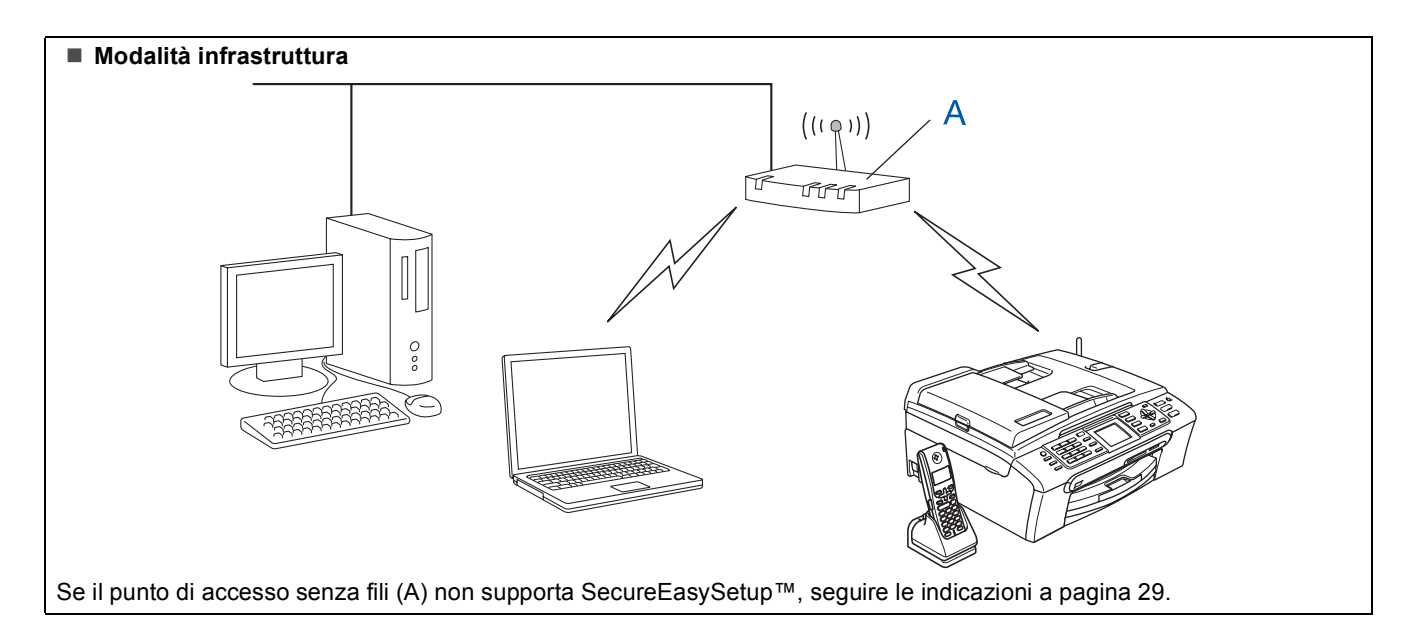

#### <span id="page-28-0"></span>**Utilizzo del software SecureEasySetup™ per la configurazione dell'apparecchio per una rete senza fili**

#### **Importante**

#### **Verificare di aver completato le istruzioni dal punto 1** *[Installazione della](#page-5-1)  macchina* **[da pagina 4 a pagina 15.](#page-5-1)**

Il software SecureEasySetup™ permette di configurare la rete senza fili in modo più semplice rispetto alla procedura di configurazione manuale. Premendo un pulsante sul router senza fili o sul punto di accesso, è possibile completare l'impostazione e garantire la rete senza fili. Il router o il punto di accesso devono supportare anche SecureEasySetup™. Per le informazioni su come configurare l'apparecchio per una rete senza fili, consultare la Guida dell'utente per il punto di accesso o il router LAN senza fili. Se il router o il punto di accesso senza fili non supportano SecureEasySetup™, passare a [pagina 29](#page-30-0) per le istruzioni inerenti l'installazione.

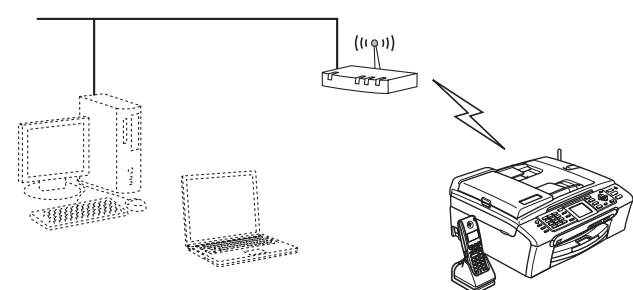

#### **Nota**

*I router o i punti di accesso che supportano SecureEasySetup™ presentano il simbolo SecureEasySetup™ come di seguito indicato.*

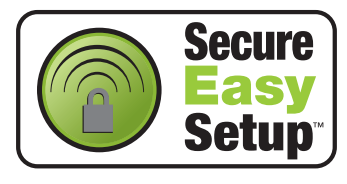

1 Accendere l'apparecchio collegando il cavo di alimentazione.

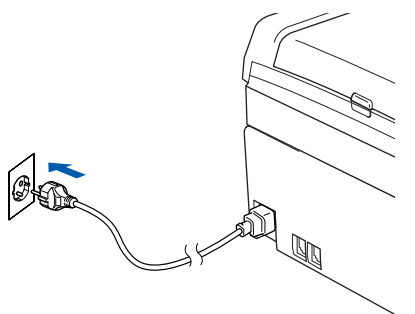

#### **Installazione errata**

**Se sono state configurate in precedenza le impostazioni senza fili dell'apparecchio, è necessario reimpostare le impostazioni di rete (LAN) prima di poter configurare nuovamente le impostazioni di rete.**

**Sull'apparecchio, premere Menu. Premere a o b per selezionare LAN, quindi premere OK. Premere ▲ o ▼ per selezionare Ripr.predefin., quindi premere OK. Premere due volte 1 per Sì se si accetta la modifica.**

- <span id="page-28-1"></span>2 Collocare l'apparecchio Brother vicino al router o punto di accesso di SecureEasySetup™ (distanza inferiore a 5 m/16 piedi).
- **3** Premere il pulsante SecureEasySetup™ sul punto di accesso o router senza fili. Per tutte le istruzioni, consultare la Guida dell'utente relativa al punto di accesso o al router senza fili.
	- 4 Sull'apparecchio, premere **Menu**. Premere  $\triangle$  o  $\nabla$  per selezionare LAN, quindi premere **OK**.

Premere  $\triangle$  o  $\nabla$  per selezionare Rete I/F, quindi premere **OK**.

Premere  $\triangle$  o  $\nabla$  per selezionare WLAN, quindi premere **OK**.

Con questa impostazione l'interfaccia di rete cablata viene disattivata.

È necessario attendere circa un minuto per avere nuovamente la disponibilità del menu LAN sul display. Premere **Stop/Uscita**.

5 Quando il menu LAN diventa disponibile, premere **Menu**. Premere  $\triangle$  o  $\nabla$  per selezionare LAN e premere **OK**. Premere $\triangle$  oppure  $\nabla$  per scegliere Impostaz.WLAN, quindi premere **OK**.

Premere  $\triangle$  o  $\nabla$  per selezionare SecureEasySetup, quindi premere **OK**.

6 Viene visualizzato lo stato dei collegamenti di rete che utilizzano il software SecureEasySetup™: Connessione WLAN, Connessa o Errore connes.

> Connessione WLAN viene visualizzato quando il server di stampa cerca di eseguire la connessione al router o al punto di accesso. Attendere fino alla visualizzazione di Connessa o Errore connes.

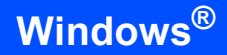

Connessa viene visualizzato quando il server di stampa è connesso con esito positivo al router o al punto di accesso. Ora è possibile utilizzare l'apparecchio in una rete senza fili.

Errore connes. viene visualizzato quando il server di stampa non è connesso con esito positivo al router o al punto di accesso. Provare ad eseguire nuovamente la procedura dal [punto](#page-28-1) 2. Se appare nuovamente lo stesso messaggio, reimpostare il server di stampa alle impostazioni predefinite di fabbrica e provare ancora. (Consultare *[Ripristino delle](#page-51-1)  [impostazioni di rete secondo l'impostazione](#page-51-1)  [predefinita di fabbrica](#page-51-1)* da pagina 50.)

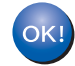

**L'impostazione senza fili è stata completata. Per eseguire l'installazione di MFL-Pro suite, continuare con il [punto](#page-32-0)** 13 **a [pagina 31](#page-32-0).**

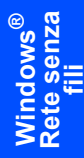

#### <span id="page-30-0"></span>**Utilizzo dell'Impostazione guidata dal menu LAN del pannello dei comandi per la configurazione della rete senza fili**

#### **Importante**

**Verificare di aver completato le istruzioni dal punto 1** *[Installazione della](#page-5-1)  macchina* **[da pagina 4 a pagina 15.](#page-5-1)**

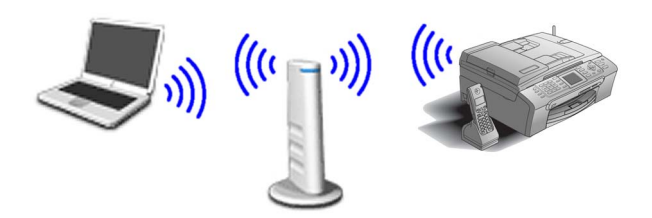

<span id="page-30-1"></span>1 Prendere nota delle impostazioni di rete del punto di accesso o del router senza fili. **SSID** (Service Set ID, Identificativo set di servizi o Nome Rete)

> \_\_\_\_\_\_\_\_\_\_\_\_\_\_\_\_\_\_\_\_\_\_\_\_\_ **Chiave WEP** (se necessaria)

\_\_\_\_\_\_\_\_\_\_\_\_\_\_\_\_\_\_\_\_\_\_\_\_

\_\_\_\_\_\_\_\_\_\_\_\_\_\_\_\_\_\_\_\_\_\_\_\_\_

**WPA/WPA2-PSK (TKIP o AES)** (se richiesto)

*La chiave WEP è per reti criptate a 64 bit o reti criptate a 128 bit e può contenere sia numeri che lettere. Se non si conoscono queste informazioni, è necessario consultare la documentazione fornita con il punto di accesso o il router senza fili. Questa chiave ha un valore di 64 bit o 128 bit da inserire in formato ASCII o ESADECIMALE.*

#### *Ad esempio:*

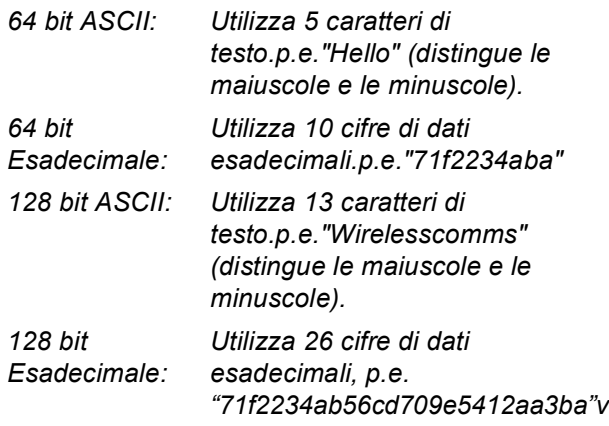

WPA/WPA2-PSK attiva una chiave

precondivisa di accesso protetto Wi-Fi® che permette all'apparecchio senza fili Brother di associarsi ai punti di accesso che utilizzano la crittografia TKIP e AES (WPA-Personal). WPA/WPA2-PSK (TKIP or AES) che utilizza una chiave precondivisa (PSK) con un numero di caratteri superiore a 8 e inferiore a 63. *Per i particolari, consultare la Guida dell'utente in rete*.

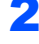

2 Accendere l'apparecchio collegando il cavo di alimentazione.

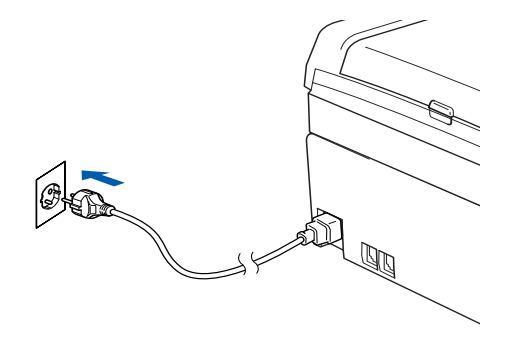

#### **Installazione errata**

**Se sono state configurate in precedenza le impostazioni senza fili dell'apparecchio, è necessario reimpostare le impostazioni di rete (LAN) prima di poter configurare nuovamente le impostazioni di rete. Premere Menu sull'apparecchio. Premere a o b per scegliere LAN, quindi premere OK. Premere ▲ o ▼ per selezionare Ripr.predefin., quindi premere OK. Premere due volte 1 per Sì se si accetta la modifica.** 3 Sull'apparecchio, premere **Menu**. Premere  $\triangle$  o  $\nabla$  per selezionare LAN, quindi premere **OK**. Premere  $\triangle$  o  $\nabla$  per selezionare Rete I/F, quindi premere **OK**. Premere  $\triangle$  o  $\nabla$  per selezionare WLAN, quindi premere **OK**. Con questa impostazione l'interfaccia di rete cablata viene disattivata. È necessario attendere circa un minuto per

avere nuovamente la disponibilità del menu LAN sul display. Premere **Stop/Uscita**.

29

# **Installazione driver e software Punto 2 Windows®**

- <span id="page-31-5"></span>**4** Quando il menu LAN diventa disponibile. premere **Menu**. Premere  $\triangle$  o  $\nabla$  per selezionare LAN e premere **OK**. Premere $\triangle$  oppure  $\nabla$  per scegliere Impostaz.WLAN, quindi premere **OK**. Premere  $\triangle$  o  $\nabla$  per selezionare Imposta.guida., quindi premere **OK**. Questa procedura avvia l'impostazione guidata senza fili.
- 5 L'apparecchio cerca gli SSID disponibili. Se viene visualizzato un elenco degli SSID, utilizzare i tasti ▲ o ▼ per scegliere l'SSID indicato nel [punto](#page-30-1) 1, quindi premere **OK**. Passare al [punto](#page-31-0) 9.

#### **Nota**

*Dopo alcuni secondi viene visualizzato l'elenco dei SSID disponibili.*

Se il punto di accesso è stato impostato per non eseguire la trasmissione circolare degli SSID, è necessario aggiungere manualmente il nome SSID. Passare al [punto](#page-31-1) 6.

- <span id="page-31-1"></span>6 Selezionare <Nuovo SSID> utilizzando  $\triangle$  o ▼ e premere OK. Passare al [punto](#page-31-2) 7.
- <span id="page-31-2"></span>7 Inserire l'SSID indicato ne[l punto](#page-30-1) 1 scegliendo con la tastiera la lettera o il numero. È possibile utilizzare i tasti « e per spostare il cursore a destra e sinistra. Per esempio, per inserire la lettera a, premere una volta il tasto **2** sulla tastiera. Per inserire il numero 3, premere il tasto **3** sulla tastiera sette volte. Le lettere vengono visualizzate in quest'ordine: minuscole, maiuscole, numeri e caratteri

speciali. (Per ulteriori informazioni, consultare *[Digitazione testo](#page-52-0)* da pagina 51.)

Premere **OK** una volta inseriti tutti i caratteri.

**8** Premere  $\triangle$  o  $\nabla$  per selezionare Infrastructure, quindi premere **OK**.

<span id="page-31-0"></span>9 Utilizzare i tasti **▲**, ▼ e OK per scegliere una delle opzioni che seguono: Se la rete è configurata per l'Autenticazione e la Crittografia, è necessario far combaciare le impostazioni utilizzate per la rete.

#### **Nessuna autenticazione o crittografia:**

Scegliere Sistema aperto, premere **OK**, scegliere Nessuno per Tipo crittog. e premere **OK**. Quindi premere **1** per Sì e applicare le impostazioni. Passare al [punto](#page-32-1) 12. **Nessuna autenticazione con crittografia WEP:** Scegliere Sistema aperto, premere **OK**, utilizzare ▲ o ▼ scegliere WEP per Tipo crittog. e premere **OK**. Passare al [punto](#page-31-3) 10.

**Autenticazione con crittografia WEP:** Scegliere Tasto condiviso, premere **OK**. Passare al [punto](#page-31-3) 10.

#### **Autenticazione con Crittografia WPA/WPA2-PSK (TKIP o AES):** Scegliere WPA/WPA2-PSK, premere **OK**. Passare al

[punto](#page-31-4) 11.

<span id="page-31-3"></span>10 Scegliere il tasto numerico corretto e premere **OK**. Inserire la chiave WEP indicata nel [punto](#page-30-1) 1 scegliendo con la tastiera la lettera o il numero. È possibile utilizzare i tasti  $\textcircled{1}$  e  $\textcircled{1}$ per spostare il cursore a destra e sinistra. Per esempio, per inserire la lettera a, premere una volta il tasto **2** sulla tastiera. Per inserire il numero 3, premere il tasto **3** sulla tastiera sette volte.

Le lettere vengono visualizzate in quest'ordine: minuscole, maiuscole, numeri e caratteri speciali.

(Per ulteriori informazioni, consultare *[Digitazione testo](#page-52-0)* da pagina 51.)

Premere **OK** quando sono stati inseriti tutti i caratteri, quindi premere **1** per Sì e applicare le impostazioni. Passare al [punto](#page-32-1) 12.

**La maggior parte dei punti di accesso e router sono in grado di memorizzare più di una chiave ma di utilizzarne solo una alla volta per l'autenticazione e la crittografia.**

<span id="page-31-4"></span>**11** Premere  $\triangle$  o  $\nabla$  per scegliere TKIP oppure AES per Tipo crittog., quindi premere **OK**. Inserire la parola chiave WPA/WPA2-PSK indicata nel [punto](#page-30-1) 1 scegliendo con la tastiera la lettera o il numero. È possibile utilizzare i tasti  $\leftarrow$  e  $\rightarrow$  per spostare il cursore a destra e sinistra. Per esempio, per inserire la lettera a, premere una volta il tasto **2** sulla tastiera. Per inserire il numero 3, premere il tasto **3** sulla tastiera sette volte.

> Le lettere vengono visualizzate in quest'ordine: minuscole, maiuscole, numeri e caratteri speciali.

> (Per ulteriori informazioni, consultare *[Digitazione testo](#page-52-0)* da pagina 51.) Premere **OK** quando sono stati inseriti tutti i caratteri, quindi premere **1** per Sì e applicare le impostazioni. Passare al [punto](#page-32-1) 12.

<span id="page-32-1"></span>12 L'apparecchio cerca ora di collegarsi alla rete senza fili utilizzando le informazioni inserite. In caso di esito positivo, viene visualizzato brevemente sul display Connessa.

> *Se l'apparecchio non si collega con esito positivo alla rete, è necessario ripetere le fasi da* 4 *a* [11](#page-31-5) *per essere sicuri di aver inserito le informazioni corrette.*

*Se il DHCP non è attivo nel punto di accesso, è necessario configurare manualmente l'indirizzo IP, la subnet mask e il gateway dell'apparecchio che si adattano alla rete. Per i particolari, consultare la Guida dell'utente in rete.*

**L'impostazione senza fili è stata completata. Un indicatore a quattro livelli, posto sulla parte inferiore del display dell'apparecchio, indica la forza del segnale senza fili del punto di accesso o router. Per l'installazione del software MFL-Pro Software suite, continuare al [punto](#page-32-0)** 13**.**

#### <span id="page-32-0"></span>13 Accendere il computer.

(Per Windows® 2000 Professional/XP/XP Professional x64 Edition, è necessario eseguire l'accesso come amministratore.) Chiudere qualsiasi applicazione aperta prima di installare MFL-Pro Suite.

#### **Nota**

 $OKI$ 

*Prima di procedere all'installazione, se si sta utilizzando il software Personal Firewall, disattivarlo.*

14 Inserire il CD-ROM in dotazione nell'unità CD-ROM. Se appare una schermata con il nome del modello, selezionare il proprio apparecchio. Se appare una schermata di selezione della lingua, scegliere la propria lingua.

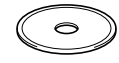

<span id="page-32-2"></span>15 Viene visualizzato il menu principale del CD-ROM. Fare clic su **Installazione MFL-Pro Suite**.

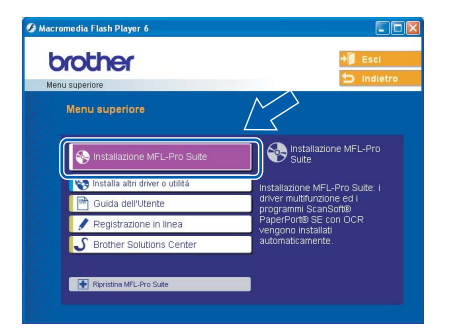

#### **Nota**

- *Se questa finestra non appare, utilizzare Esplora risorse di Windows® per eseguire il programma setup.exe dalla cartella principale del CD-ROM Brother.*
- *Se viene visualizzata la seguente schermata, fare clic su OK per installare gli aggiornamenti di Windows®. Al termine dell'installazione degli aggiornamenti il computer potrebbe riavviarsi. L'installazione continuerà automaticamente.*

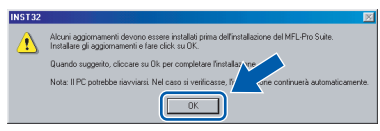

*Se l'installazione non continua automaticamente, aprire nuovamente il menu principale, estraendo e poi reinserendo il CD-ROM oppure facendo doppio clic sul programma setup.exe dalla directory principale, e continuare dal [punto](#page-32-2)* 15 *per installare MFL-Pro Suite.*

**Windows ® Rete senza fili**

16 Selezionare **Connessione in rete senza fili**, quindi fare clic sul pulsante **Avanti**.

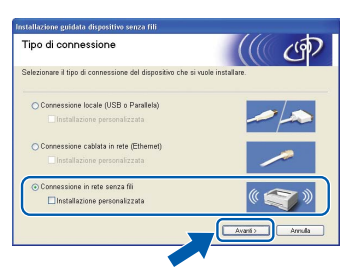

17 Fare clic sulla casella

**Controllato e Confermato** e poi su **Avanti**.

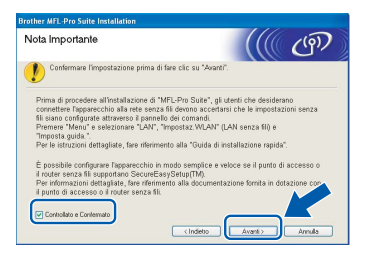

18 Dopo aver letto e accettato il Contratto di licenza dell'applicazione ScanSoft® PaperPort® SE, fare clic su **Sì**.

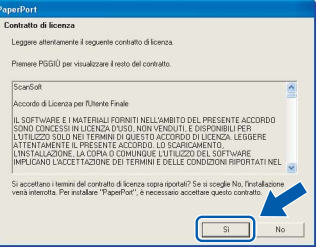

19 Viene avviata automaticamente l'installazione di PaperPort® SE seguita dall'installazione di MFL-Pro Suite.

20 Quando appare la finestra del Contratto di licenza del software Brother MFL-Pro Suite, fare clic su **Sì** se si accettano i termini del Contratto di licenza software.

**Windows ® Rete senza fili** 21 L'installazione dei driver Brother inizia automaticamente. Le schermate appaiono una dopo l'altra. **Aspettare alcuni secondi per la visualizzazione di tutte le schermate.**

#### **Installazione errata**

- **NON cercare di cancellare nessuna delle schermate durante l'installazione.**
- **In caso di errori nelle impostazioni senza rete, viene visualizzato un messaggio di errore durante l'installazione di MFL-Pro Suite e viene interrotta la procedura di installazione. In caso si verifichi questo tipo di errore, passare al [punto](#page-30-1)** 1 **e impostare nuovamente la connessione senza rete.**

22 Scegliere l'apparecchio dall'elenco, quindi fare clic su **Avanti**.

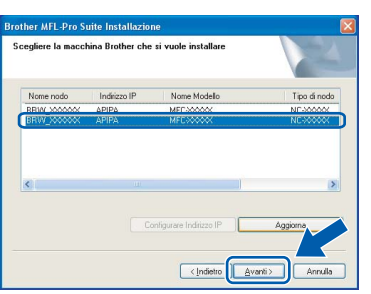

# **Nota**

*Questa finestra non verrà visualizzata se alla rete è collegato solo un apparecchio Brother che verrà quindi scelto automaticamente.*

23 Quando viene visualizzata la schermata di Registrazione ScanSoft e Brother, scegliere un'opzione e seguire le istruzioni sullo schermo.

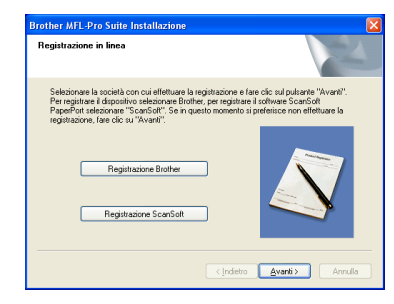

24 Fare clic su **Fine** per riavviare il computer. (Per Windows® 2000 Professional/XP/XP Professional x64 Edition, è necessario eseguire l'accesso come amministratore.)

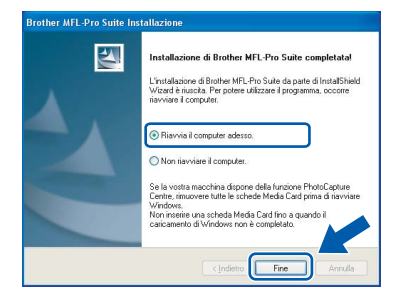

**Windows**

**Rete senza fili**

**®**

# **Nota**

- *Dopo aver riavviato il computer, verrà lanciato automaticamente il programma di verifica. Se l'installazione non va a buon fine, viene visualizzata la finestra con i risultati di installazione. Se il Programma di verifica mostra un errore, seguire le istruzioni sullo schermo o leggere la guida on-line e le domande frequenti in Start/Tutti i programmi (Programmi)/Brother/ MFC-XXXX.*
- *Successivamente all'installazione, quando si è sicuri di poter stampare, riavviare il software Firewall.*
- *Le impostazioni firewall sul PC potrebbero rifiutare la connessione di rete necessaria per le operazioni di Scansione in rete e PC Fax. Seguire le istruzioni che seguono per la configurazione del Firewall di Windows. Se si utilizza un software personale firewall, consultare la Guida dell'utente di quel software specifico o contattare il produttore del software.*
- *• Per utenti Windows® XP SP2:*
	- *1 Fare clic sul pulsante Start, Pannello di controllo quindi Windows Firewall. Accertarsi che Windows Firewall sulla scheda Generale sia impostato su On.*
	- *2 Fare clic sulla scheda Avanzate e sul pulsante Impostazioni….*

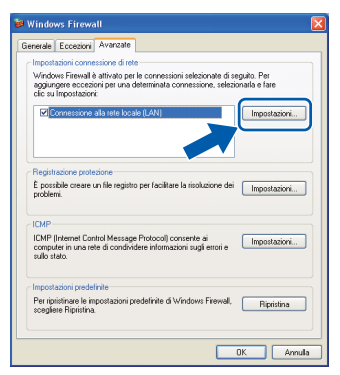

- *3 Fare clic sul pulsante Aggiungi.*
- *4 Aggiungere la porta 54925 per la scansione in rete e inserire le informazioni che seguono:*
	- *1) (Qualsiasi descrizione)*
	- *2) Localhost*
	- *3) 54925*
	- *4) 54925*
	- *5) Selezionare UDP*

*Quindi, fare clic su OK.*

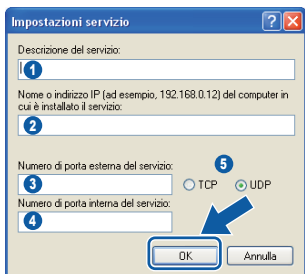

- *5 Fare clic sul pulsante Aggiungi.*
- *6 Aggiungere la porta 54926 per l'operazione di PC-Fax in rete e inserire le informazioni che seguono:*
	- *1) (Qualsiasi descrizione)*
	- *2) Localhost*
	- *3) 54926*
	- *4) 54926*
	- *5) Selezionare UDP*
	- *Quindi, fare clic su OK.*
- *7 Se il problema persiste nel collegamento di rete, fare clic sul pulsante Aggiungi.*
- *8 Aggiungere la porta 137 per la scansione in rete e la ricezione PC-Fax in rete, quindi inserire le informazioni che seguono:*
	- *1) (Qualsiasi descrizione)*
	- *2) Localhost*
	- *3) 137*
	- *4) 137*
	- *5) Selezionare UDP*
	- *Quindi, fare clic su OK.*
- *9 Accertarsi che siano state aggiunte e selezionate le nuove impostazioni, quindi fare clic su OK.*

OK<sup>I</sup>

**MFL-Pro Suite è stato installato ed è terminata l'installazione di tutte le applicazioni.**

**Nota**

*MFL-Pro Suite comprende Driver stampante e scanner di rete, Brother ControlCenter3, ScanSoft® PaperPort® SE con OCR e font True* 

*Type®.*

*PaperPort® SE è un'applicazione di gestione documenti per la visualizzazione di documenti sottoposti a scansione.* 

# <span id="page-35-0"></span>**<sup>4</sup> Per utenti con interfaccia USB (Per Mac OS® X 10.2.4 o versione superiore)**

#### **Importante**

**Verificare di aver completato le istruzioni dal punto 1** *[Installazione della](#page-5-1)  macchina* **[da pagina 4 a pagina 15.](#page-5-1)**

#### **Nota**

*Gli utenti di Mac OS® X da 10.2.0 a 10.2.3 devono utilizzare un Mac OS® X 10.2.4 o versione superiore. (Per le ultime informazioni su Mac OS® X, visitare <http://solutions.brother.com>)*

**1** Con entrambe le mani, utilizzare le linguette in plastica poste ai lati dell'apparecchio per sollevare il coperchio dello scanner fino a farlo scattare nella posizione di apertura.

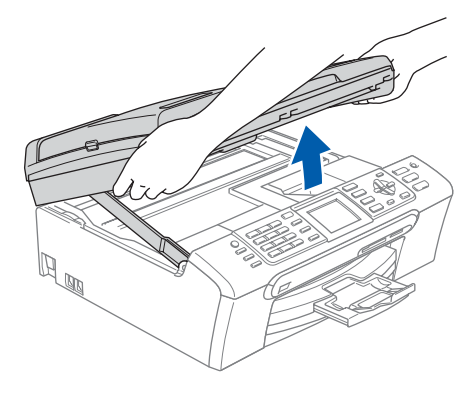

2 Collegare il cavo USB nella presa USB contrassegnata con il simbolo  $\left[\leftarrow\right]$ . La presa USB è posizionata all'interno dell'apparecchio a destra, come indicato in basso.

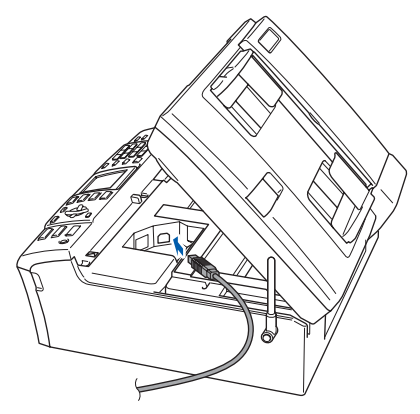

 $3<sup>3</sup>$  Far passare con cautela il cavo USB nella canalina, nel modo indicato in basso, eseguendo un giro circolare e proseguendo verso il retro dell'apparecchio. Quindi, ricollegare il cavo di interfaccia al computer.

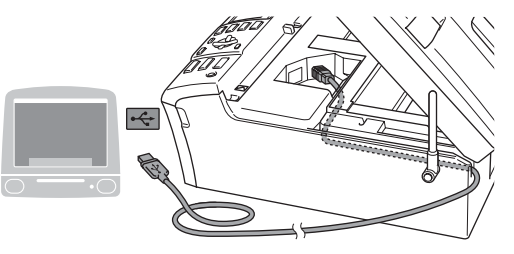

#### **Installazione errata**

- **NON collegare l'apparecchio ad una porta USB della tastiera o ad un hub USB non alimentato. Brother raccomanda di collegare l'apparecchio direttamente al computer.**
- **Accertarsi che il cavo non impedisca al coperchio di chiudersi per evitare il verificarsi di un errore.**
- **Assicurarsi di utilizzare un cavo USB non più lungo di 2 metri (6 piedi).**
- 4 Sollevare il coperchio dello scanner per togliere il blocco  $(1)$ ). Spingere delicatamente il supporto del coperchio dello scanner (2) e chiudere il coperchio  $($ 3)).

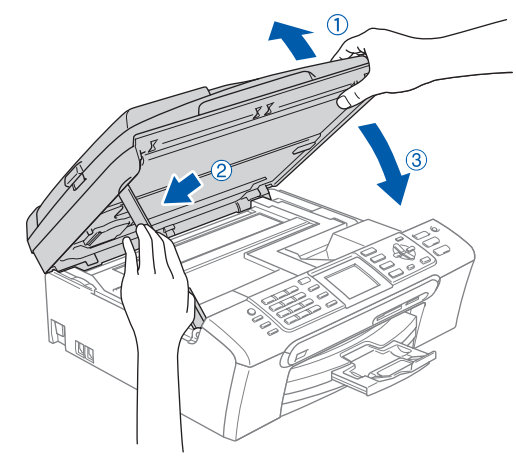

**Nota**

*Accertarsi che l'apparecchio sia acceso collegando il cavo di alimentazione.*

# **Installazione driver e software**

- $\overline{\mathbf{5}}$  Accendere il Macintosh $^{\circledR}$
- 6 Inserire il CD-ROM in dotazione nell'unità CD-ROM.

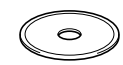

**7** Per l'installazione, fare doppio clic sull'icona **Start Here OSX**.

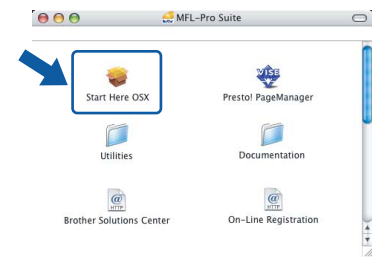

8 Selezionare **Connessione locale**, quindi fare clic sul pulsante **Avanti**. Seguire le istruzioni sullo schermo.

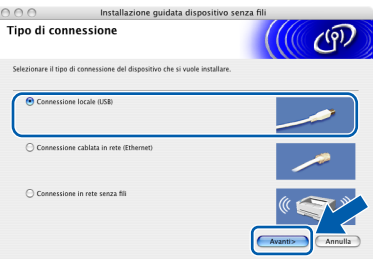

#### **Nota**

 $OKI$ 

*Aspettare alcuni secondi per l'installazione del software. Successivamente all'installazione, fare clic su Riavvia per completare la procedura di installazione del software.* 

**9** Il software Brother ricerca l'apparecchio Brother. Nel frattempo, viene visualizzata la schermata che segue.

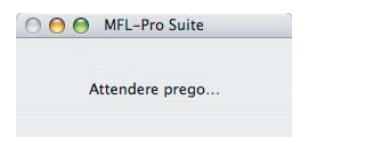

10 Quando appare questa schermata, fare clic su **OK**.

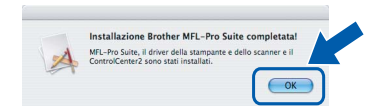

**Per utenti Mac OS® X 10.3.x o superiore: Il software MFL-Pro Suite, il driver dello scanner e della stampante Brother, il Brother ControlCenter2 sono stati installati e la procedura di installazione è terminata. Passare al [punto](#page-37-0)** 15**.**

11 Per utenti Mac OS<sup>®</sup> X da 10.2.4 a 10.2.8: Fare clic su **Aggiungi**.

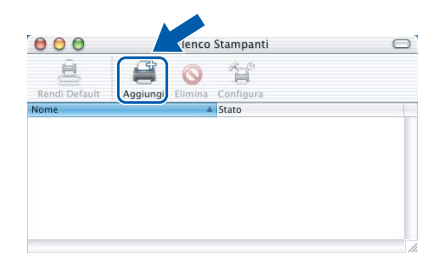

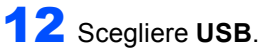

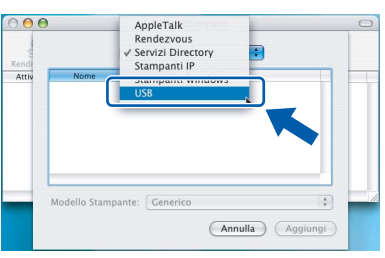

13 Scegliere MFC-XXXX (dove XXXX è il nome del modello), quindi fare clic su **Aggiungi**.

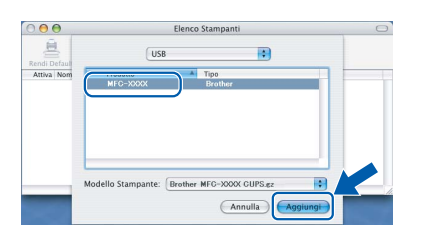

**®**

#### 14 Fare clic su **Centro Stampa** e poi su **Esci da Centro Stampa**.

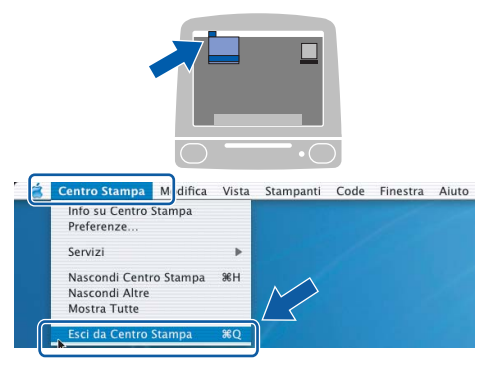

OK!

**Il software MFL-Pro Suite, il driver dello scanner e della stampante Brother, il Brother ControlCenter2 sono stati installati e la procedura di installazione è terminata.**

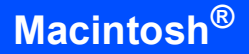

<span id="page-37-0"></span>15 Per installare il programma Presto!<sup>®</sup> PageManager<sup>®</sup>, fare clic sull'icona **Presto! PageManager** e seguire le istruzioni sullo schermo.

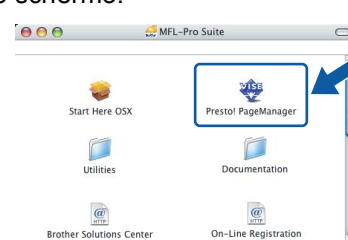

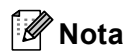

*L'installazione di Presto!® PageManager® incrementa la capacità di riconoscimento ottico dei caratteri al Brother ControlCenter2. È possibile effettuare rapidamente la scansione e organizzare foto e documenti utilizzando il programma Presto!® PageManager®.*

 $\frac{1}{2}$ 

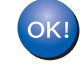

**Presto!® PageManager® è stato installato ed è terminata l'installazione di tutte le applicazioni.**

<span id="page-38-0"></span>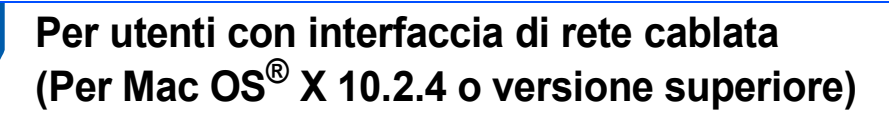

#### **Importante**

**Verificare di aver completato le istruzioni dal punto 1** *[Installazione della](#page-5-1)  macchina* **[da pagina 4 a pagina 15.](#page-5-1)**

Con entrambe le mani, utilizzare le linguette in plastica poste ai lati dell'apparecchio per sollevare il coperchio dello scanner fino a farlo scattare nella posizione di apertura.

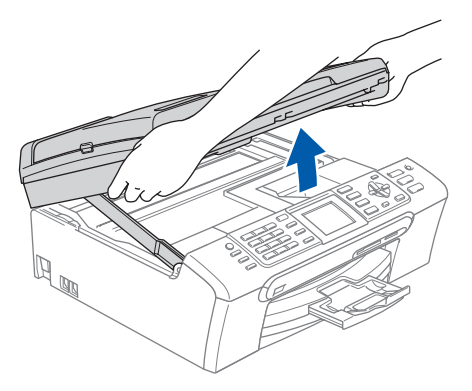

Collegare il cavo di rete nella presa LAN contrassegnata con il simbolo **. En l**. La presa LAN è posizionata all'interno dell'apparecchio a sinistra, come indicato in basso.

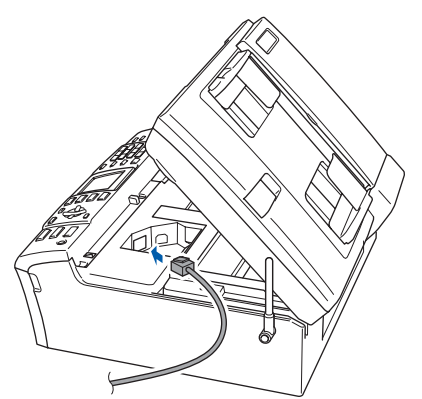

Far passare con cautela il cavo di rete nella canalina, nel modo indicato in basso, eseguendo un giro circolare e proseguendo verso il retro dell'apparecchio. Quindi, ricollegare il cavo alla rete.

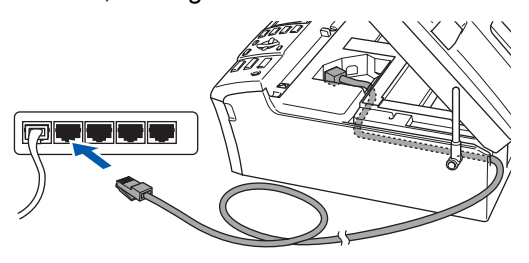

#### **Installazione errata**

**Accertarsi che il cavo non impedisca al coperchio di chiudersi per evitare il verificarsi di un errore.**

#### **Nota**

*Se si utilizzano entrambi i cavi USB e LAN, far passare i due cavi nella canalina uno sopra all'altro.*

4 Sollevare il coperchio dello scanner per togliere il blocco  $($  $)$ ). Spingere delicatamente il supporto del coperchio dello scanner (2) e chiudere il coperchio  $(3)$ .

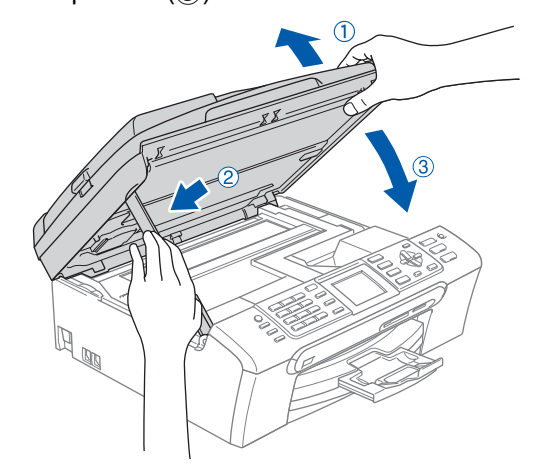

#### **Nota**

*Accertarsi che l'apparecchio sia acceso collegando il cavo di alimentazione.*

#### **Installazione errata**

**Se l'apparecchio è stato precedentemente impostato per una rete senza fili e lo si vuole impostare per una rete cablata, è necessario verificare che Rete I/F dell'apparecchio sia Cablato LAN. Con questa impostazione l'interfaccia di rete cablata viene disattivata. Premere Menu sull'apparecchio. Premere a o b per scegliere LAN, quindi premere OK. Premere ▲ o ▼ per scegliere** Rete I/F **e premere OK.**

**Premere a oppure b per scegliere Cablato LAN, quindi premere OK.**

# **Installazione driver e software Punto 2 Macintosh®**

- $\overline{\mathbf{5}}$  Accendere il Macintosh $^\circledR$ 
	-
- 6 Inserire il CD-ROM in dotazione nell'unità CD-ROM.

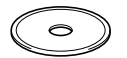

Per l'installazione, fare doppio clic sull'icona **Start Here OSX**.

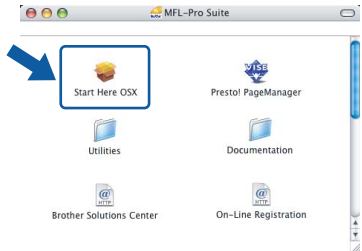

8 Selezionare **Connessione cablata in rete**, quindi fare clic sul pulsante **Avanti**. Seguire le istruzioni sullo schermo.

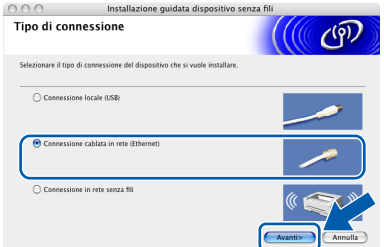

Aspettare alcuni secondi per l'installazione del software. Successivamente all'installazione, fare clic su **Riavvia** per completare la procedura di installazione del software.

9 Il software Brother ricerca l'apparecchio Brother. Nel frattempo, viene visualizzata la schermata che segue.

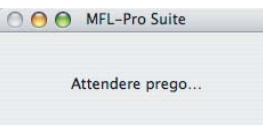

### **Nota**

*• Se l'apparecchio è stato configurato per la propria rete, scegliere l'apparecchio dall'elenco e fare clic su OK. Questa finestra non verrà visualizzata se alla rete è collegato solo un apparecchio che verrà quindi selezionato automaticamente. Passare al [punto](#page-39-0)* 10*.*

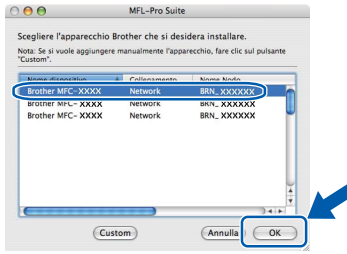

*• Quando appare questa schermata, fare clic su OK.*

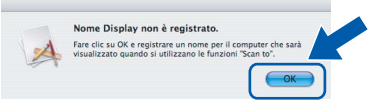

*• Inserire un nome per il Macintosh® in Nome Display della lunghezza massima di 15 caratteri e fare clic su OK. Passare al [punto](#page-39-0)* 10*.*

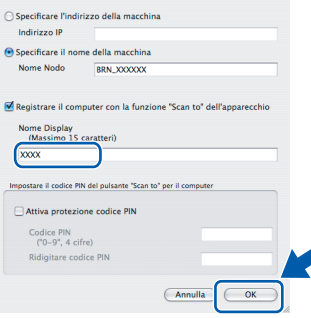

- *Se si desidera utilizzare il tasto Scan dell'apparecchio per eseguire la scansione in rete, è necessario spuntare la casella Registra il computer con la funzione "Scan to" dell'apparecchio.*
- *Il nome inserito viene visualizzato sul display dell'apparecchio quando si preme il tasto Scan e si sceglie un'opzione di scansione. (Per ulteriori informazioni, consultare la Scansione in rete nella Guida software dell'utente sul CD-ROM.)*

# <span id="page-39-0"></span>10 Fare clic su **Aggiungi**.

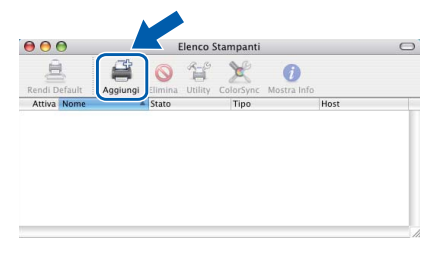

*Per utenti Mac OS® X 10.4, passare a[l punto](#page-40-0)* 13*.*

11 Per utenti Mac OS® X da 10.2.4 a 10.3.x: Procedere alla selezione di seguito indicata.

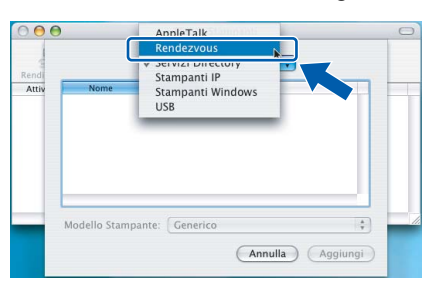

12 Scegliere **MFC-XXXX** (dove XXXX è il nome del modello), quindi fare clic su **Aggiungi**. Passare al [punto](#page-40-1) 14.

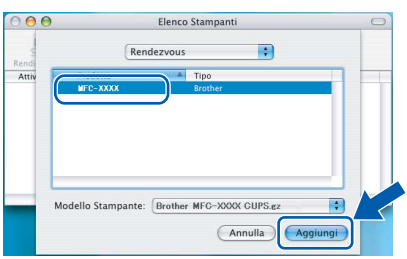

<span id="page-40-0"></span>13 Per utenti Mac OS<sup>®</sup> X 10.4: Scegliere **MFC-XXXX** (dove XXXX è il nome del modello), quindi fare clic su **Aggiungi**.

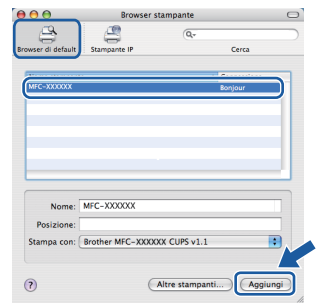

<span id="page-40-1"></span>4 Fare clic su

**Utility di configurazione stampante** e poi su **Esci da Utility di configurazione stampante**.

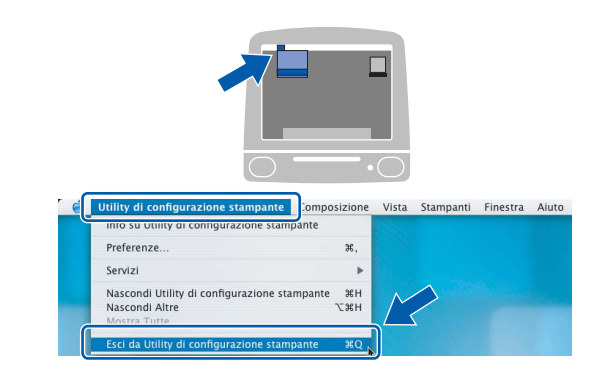

## **Nota**

*Per utenti Mac OS® X 10.2.x, fare clic su Centro Stampa, quindi su Esci da Centro Stampa.*

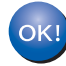

**Il software MFL-Pro Suite, il driver dello scanner e della stampante Brother, il Brother ControlCenter2 sono stati installati e la procedura di installazione è terminata.**

15 Per installare il programma Presto!® PageManager®, fare clic sull'icona **Presto! PageManager** e seguire le istruzioni sullo schermo.

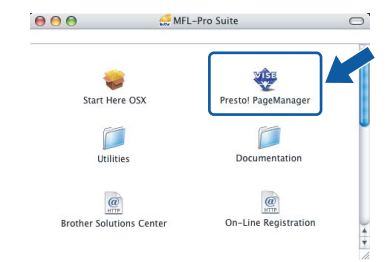

#### **Nota**

*L'installazione di Presto!® PageManager® incrementa la capacità di riconoscimento ottico dei caratteri al Brother ControlCenter2. È possibile effettuare rapidamente la scansione e organizzare foto e documenti utilizzando il programma Presto!® PageManager®.*

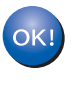

**Presto!® PageManager® è stato installato ed è terminata l'installazione di tutte le applicazioni.**

**Macintosh** Macintosh<sup>®</sup><br>ete cablata **Rete cablata**

# <span id="page-41-0"></span>**<sup>6</sup> Per utenti in Rete senza fili (Per Mac OS® X 10.2.4 o versione superiore in modalità infrastruttura)**

#### **Collegare contemporaneamente l'apparecchio senza fili e la rete senza fili: installare il driver della stampante in modalità infrastruttura**

Innanzitutto, è necessario configurare le impostazioni di rete senza fili dell'apparecchio per la comunicazione con il punto di accesso di rete (router). Una volta eseguita la configurazione dell'apparecchio per la comunicazione con il punto di accesso (router), i computer della rete hanno accesso all'apparecchio. Per utilizzare l'apparecchio da questi computer, è necessario installare il software MFL-Pro Suite. Le fasi che seguono guidano l'utente nel processo di configurazione e installazione.

Per ottenere risultati ottimali con la stampa standard quotidiana di documenti, collocare l'apparecchio Brother nel punto più vicino al punto di accesso di rete (router) evitando il più possibile di porre tra i due punti oggetti che creino ostacoli. Oggetti di grandi dimensioni e le pareti poste tra i due dispositivi nonché l'interferenza proveniente da altri dispositivi elettronici possono interferire con la velocità di trasferimento dei dati contenuti nei documenti.

#### **Importante**

**Le istruzioni che seguono presentano due procedure di installazione dell'apparecchio Brother in un ambiente di rete senza fili. Entrambi i metodi sono per la modalità infrastruttura, con l'utilizzo di un punto di accesso o un router senza fili che utilizza il sistema DHCP per l'assegnazione di indirizzi IP. Se il punto di accesso/router senza fili supporta SecureEasySetup™ seguire la procedura a [pagina 42](#page-43-0)**  *[Utilizzo del software SecureEasySetup™ per la configurazione dell'apparecchio per una rete senza fili](#page-43-0)***. Se il punto di accesso/router senza fili non supporta SecureEasySetup™ seguire la procedura a [pagina 44](#page-45-0)** *[Utilizzo dell'Impostazione guidata dal menu LAN del pannello dei comandi per la](#page-45-0)  [configurazione della rete senza fili](#page-45-0)***. Per impostare l'apparecchio in un altro ambiente senza fili, è possibile trovare le istruzioni nella Guida dell'utente in rete sul CD-ROM.**

È possibile visualizzare la Guida dell'utente in rete seguendo le istruzioni che seguono.

- 1 Accendere il Macintosh®. Inserire il CD-ROM Brother nell'unità CD-ROM.
- 2 Fare doppio clic su **Documentation**.
- 3 Fare doppio clic sulla cartella della lingua.
- 4 Fare doppio clic sulla Guida dell'utente in rete.

#### **Confermare il proprio ambiente di rete**

La procedura di impostazione è diversa a seconda dell'ambiente di rete.

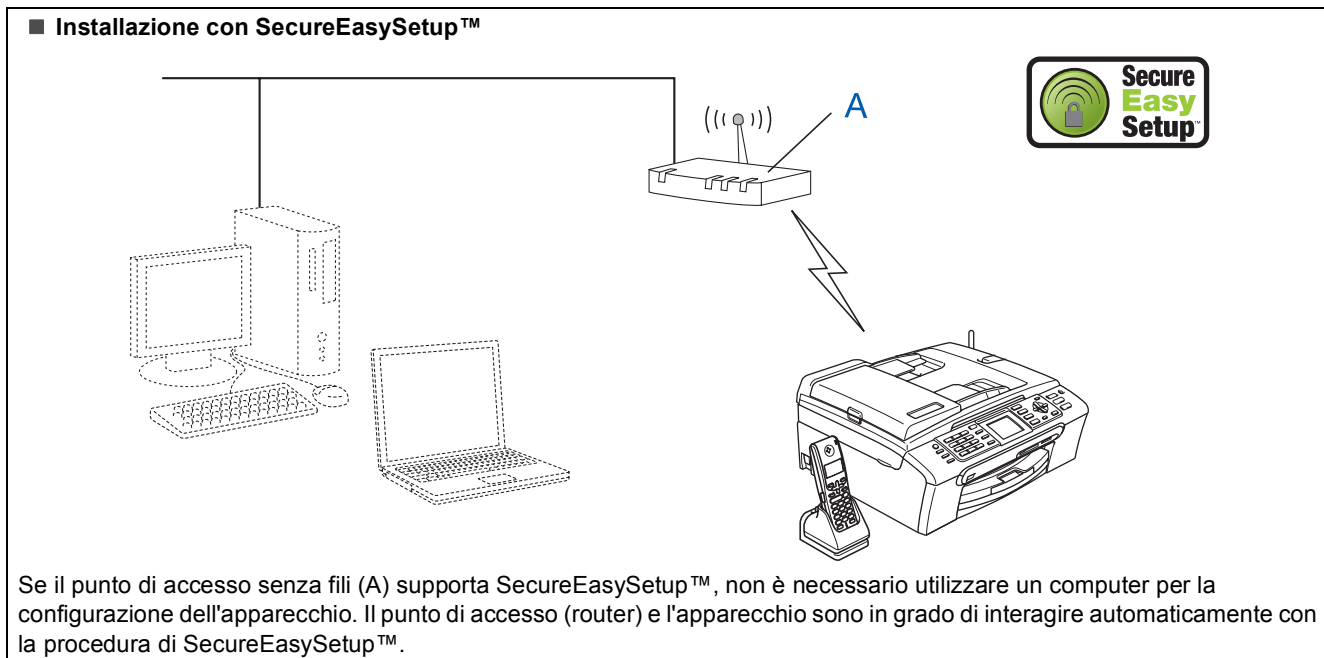

Per le istruzioni, andare a [pagina 42.](#page-43-0)

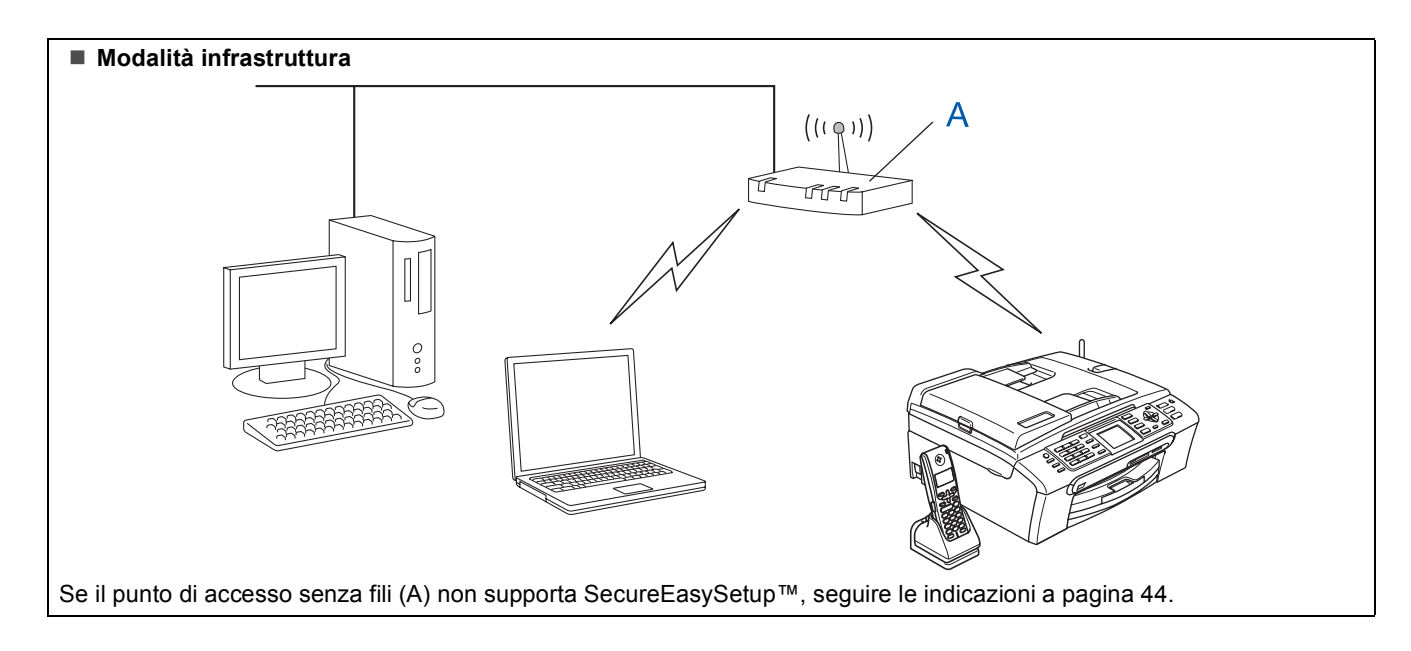

**Macintosh**

**Rete senza fili**

**®**

#### <span id="page-43-0"></span>**Utilizzo del software SecureEasySetup™ per la configurazione dell'apparecchio per una rete senza fili**

#### **Importante**

**Verificare di aver completato le istruzioni dal punto 1** *[Installazione della](#page-5-1)  macchina* **[da pagina 4 a pagina 15.](#page-5-1)**

Il software SecureEasySetup™ permette di configurare la rete senza fili in modo più semplice rispetto alla procedura di configurazione manuale. Premendo un pulsante sul router senza fili o sul punto di accesso, è possibile completare l'impostazione e garantire la rete senza fili. Il router o il punto di accesso devono supportare anche SecureEasySetup™. Per le informazioni su come configurare l'apparecchio per una rete senza fili, consultare la Guida dell'utente per il punto di accesso o il router LAN senza fili. Se il router o il punto di accesso senza fili non supportano SecureEasySetup™, passare [a pagina 44](#page-45-0) per le istruzioni inerenti l'installazione.

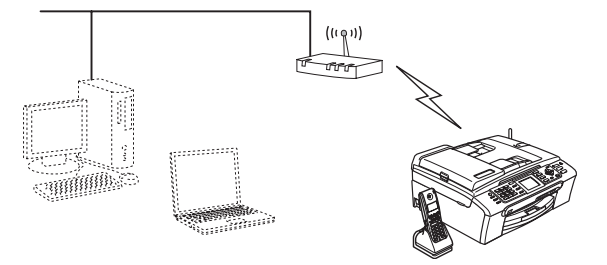

#### **Nota**

*I router o i punti di accesso che supportano SecureEasySetup™ presentano il simbolo SecureEasySetup™ come di seguito indicato.*

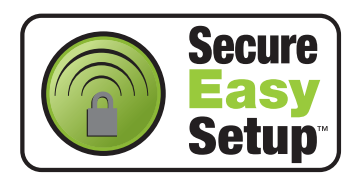

#### $\check{}$  Nota

*Accertarsi che l'apparecchio sia acceso collegando il cavo di alimentazione.*

#### **Installazione errata**

**Se sono state configurate in precedenza le impostazioni senza fili dell'apparecchio, è necessario reimpostare le impostazioni di rete (LAN) prima di poter configurare nuovamente le impostazioni di rete. Sull'apparecchio, premere Menu. Premere a o b per selezionare LAN, quindi premere OK. Premere ▲ o ▼ per selezionare Ripr.predefin., quindi premere OK. Premere due volte 1 per Sì se si accetta la modifica.**

- <span id="page-43-1"></span>1 Collocare l'apparecchio Brother vicino al router o punto di accesso di SecureEasySetup™ (distanza inferiore a 5 m/16 piedi).
- **2** Premere il pulsante SecureEasySetup™ sul punto di accesso o router senza fili. Per tutte le istruzioni, consultare la Guida dell'utente relativa al punto di accesso o al router senza fili.
- 3 Sull'apparecchio, premere **Menu**. Premere  $\triangle$  o  $\nabla$  per selezionare LAN, quindi premere **OK**.
	- Premere  $\triangle$  o  $\nabla$  per selezionare Rete I/F, quindi premere **OK**.

Premere  $\triangle$  o  $\nabla$  per selezionare WLAN, quindi premere **OK**.

Con questa impostazione l'interfaccia di rete cablata viene disattivata.

È necessario attendere circa un minuto per avere nuovamente la disponibilità del menu LAN sul display.

Premere **Stop/Uscita**.

4 Quando il menu LAN diventa disponibile, premere **Menu**. Premere  $\triangle$  o  $\nabla$  per selezionare LAN e premere **OK**. Premere $\blacktriangle$  oppure  $\nabla$  per scegliere Impostaz.WLAN, quindi premere **OK**. Premere  $\triangle$  o  $\nabla$  per selezionare SecureEasySetup, quindi premere **OK**. 5 Viene visualizzato lo stato dei collegamenti di rete che utilizzano il software SecureEasySetup™: Connessione WLAN. Connessa o Errore connes.

> Connessione WLAN viene visualizzato quando il server di stampa cerca di eseguire la connessione al router o al punto di accesso. Attendere fino alla visualizzazione di Connessa o Errore connes.

> Connessa viene visualizzato quando il server di stampa è connesso con esito positivo al router o al punto di accesso. È possibile ora utilizzare l'apparecchio in una rete senza fili.

> Errore connes. viene visualizzato quando il server di stampa non è connesso con esito positivo al router o al punto di accesso. Provare ad eseguire nuovamente la procedura dal [punto](#page-43-1) 1. Se appare nuovamente lo stesso messaggio, reimpostare il server di stampa alle impostazioni predefinite di fabbrica e provare ancora. (Consultare *[Ripristino delle](#page-51-1)  [impostazioni di rete secondo l'impostazione](#page-51-1)  [predefinita di fabbrica](#page-51-1)* da pagina 50.)

**L'impostazione senza fili è stata** 

OK!

**completata. Per eseguire l'installazione di MFL-Pro suite, continuare con il [punto](#page-47-0)** 12 **a [pagina 46](#page-47-0).**

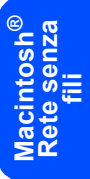

#### <span id="page-45-2"></span><span id="page-45-0"></span>**Utilizzo dell'Impostazione guidata dal menu LAN del pannello dei comandi per la configurazione della rete senza fili**

#### **Importante**

**Verificare di aver completato le istruzioni dal punto 1** *[Installazione della](#page-5-1)  macchina* **[da pagina 4 a pagina 15.](#page-5-1)**

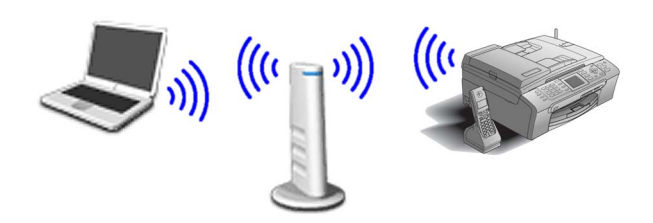

<span id="page-45-1"></span>1 Prendere nota delle impostazioni di rete del punto di accesso o del router senza fili. **SSID** (Service Set ID, Identificativo set di servizi o Nome Rete)

\_\_\_\_\_\_\_\_\_\_\_\_\_\_\_\_\_\_\_\_\_\_\_\_\_ **Chiave WEP** (se necessaria)

\_\_\_\_\_\_\_\_\_\_\_\_\_\_\_\_\_\_\_\_\_\_\_\_

\_\_\_\_\_\_\_\_\_\_\_\_\_\_\_\_\_\_\_\_\_\_\_\_\_

**WPA/WPA2-PSK (TKIP o AES)** (se richiesto)

*La chiave WEP è per reti criptate a 64 bit o reti criptate a 128 bit e può contenere sia numeri che lettere. Se non si conoscono queste informazioni, è necessario consultare la documentazione fornita con il punto di accesso o il router senza fili. Questa chiave ha un valore di 64 bit o 128 bit da inserire in formato ASCII o ESADECIMALE.*

#### *Ad esempio:*

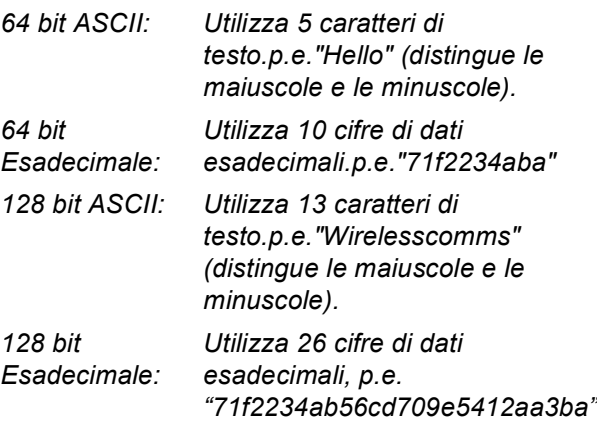

WPA/WPA2-PSK attiva una chiave

precondivisa di accesso protetto Wi-Fi® che permette all'apparecchio senza fili Brother di associarsi ai punti di accesso che utilizzano la crittografia TKIP e AES (WPA-Personal). WPA/WPA2-PSK (TKIP or AES) che utilizza una chiave precondivisa (PSK) con un numero di caratteri superiore a 8 e inferiore a 63. *Per i particolari, consultare la Guida dell'utente in rete*.

#### **Nota**

*Accertarsi che l'apparecchio sia acceso collegando il cavo di alimentazione.*

#### **Installazione errata**

**Se sono state configurate in precedenza le impostazioni senza fili dell'apparecchio, è necessario reimpostare le impostazioni di rete (LAN) prima di poter configurare nuovamente le impostazioni di rete. Premere Menu sull'apparecchio. Premere a o b per scegliere LAN, quindi premere OK. Premere ▲ o ▼ per selezionare Ripr.predefin., quindi premere OK. Premere due volte 1 per Sì se si accetta la modifica.** 2 Sull'apparecchio, premere **Menu**. Premere  $\triangle$  o  $\nabla$  per selezionare LAN, quindi premere **OK**.

> Premere  $\triangle$  o  $\nabla$  per selezionare Rete I/F, quindi premere **OK**.

Premere  $\triangle$  o  $\nabla$  per selezionare WLAN, quindi premere **OK**.

Con questa impostazione l'interfaccia di rete cablata viene disattivata.

È necessario attendere circa un minuto per avere nuovamente la disponibilità del menu LAN sul display.

Premere **Stop/Uscita**.

<span id="page-45-3"></span>3 Quando il menu LAN diventa disponibile, premere **Menu**. Premere  $\triangle$  o  $\nabla$  per selezionare LAN e premere **OK**. Premere $\blacktriangle$  oppure  $\nabla$  per scegliere Impostaz.WLAN, quindi premere **OK**. Premere  $\triangle$  o  $\nabla$  per selezionare Imposta.guida., quindi premere **OK**. Questa procedura avvia l'impostazione guidata senza fili.

4 L'apparecchio cerca gli SSID disponibili. Se viene visualizzato un elenco degli SSID, utilizzare i tasti  $\triangle$  o  $\nabla$  per scegliere l'SSID indicato nel [punto](#page-45-1) 1, quindi premere **OK**. Passare al [punto](#page-46-0) 8.

#### **Nota**

*Dopo alcuni secondi viene visualizzato l'elenco dei SSID disponibili.*

Se il punto di accesso è stato impostato per non eseguire la trasmissione circolare degli SSID, è necessario aggiungere manualmente il nome SSID. Passare al [punto](#page-46-1) 5.

- <span id="page-46-1"></span>Selezionare <Nuovo SSID> utilizzando  $\triangle$  o ▼ e premere **OK**. Passare al [punto](#page-46-2) 6.
- <span id="page-46-2"></span>6 Inserire l'SSID indicato ne[l punto](#page-45-1) 1 scegliendo con la tastiera la lettera o il numero. È possibile utilizzare i tasti  $\textcircled{e}$  e  $\textcircled{e}$  per spostare il cursore a destra e sinistra. Per esempio, per inserire la lettera a, premere una volta il tasto **2** sulla tastiera. Per inserire il numero 3, premere il tasto **3** sulla tastiera sette volte.

Le lettere vengono visualizzate in quest'ordine: minuscole, maiuscole, numeri e caratteri speciali.

(Per ulteriori informazioni, consultare *[Digitazione testo](#page-52-0)* da pagina 51.)

Premere **OK** una volta inseriti tutti i caratteri.

Premere  $\triangle$  o  $\nabla$  per selezionare Infrastructure, quindi premere **OK**.

<span id="page-46-0"></span>8 Utilizzare i tasti ▲, ▼ e OK per scegliere una delle opzioni che seguono: Se la rete è configurata per l'Autenticazione e la Crittografia, è necessario far combaciare le impostazioni utilizzate per la rete.

#### **Nessuna autenticazione o crittografia:**

Scegliere Sistema aperto, premere **OK**, quindi scegliere Nessuno per Tipo crittog. e premere **OK**. Quindi premere **1** per Sì e applicare le impostazioni. Passare al [punto](#page-46-3) 11.

#### **Nessuna autenticazione con crittografia**

**WEP:** Scegliere Sistema aperto, premere **OK**, quindi utilizzare  $\triangle$  o  $\nabla$  scegliere WEP per Tipo crittog. e premere **OK**. Passare al [punto](#page-46-4) 9.

**Autenticazione con crittografia WEP:** Scegliere Tasto condiviso, premere **OK**. Passare al [punto](#page-46-4) 9.

**Autenticazione con Crittografia** 

**WPA/WPA2-PSK (TKIP o AES):** Scegliere WPA/WPA2-PSK, premere **OK**. Passare al [punto](#page-46-5) 10.

<span id="page-46-4"></span>**9** Scegliere il tasto numerico corretto e premere **OK**. Inserire la chiave WEP indicata nel [punto](#page-45-2) 1 scegliendo con la tastiera la lettera o il numero. È possibile utilizzare i tasti  $\leftarrow$  e per spostare il cursore a destra e sinistra. Per esempio, per inserire la lettera a, premere una volta il tasto **2** sulla tastiera. Per inserire il numero 3, premere il tasto **3** sulla tastiera sette volte.

> Le lettere vengono visualizzate in quest'ordine: minuscole, maiuscole, numeri e caratteri speciali.

(Per ulteriori informazioni, consultare *[Digitazione testo](#page-52-0)* da pagina 51.)

Premere **OK** quando sono stati inseriti tutti i caratteri, quindi premere **1** per Sì e applicare le impostazioni. Passare al [punto](#page-46-3) 11.

**La maggior parte dei punti di accesso e router sono in grado di memorizzare più di una chiave ma di utilizzarne solo una alla volta per l'autenticazione e la crittografia.**

<span id="page-46-5"></span>10 Premere  $\triangle$  o  $\nabla$  per scegliere TKIP oppure AES per Tipo crittog., quindi premere **OK**. Inserire la parola chiave WPA/WPA2-PSK indicata nel [punto](#page-45-1) 1 scegliendo con la tastiera la lettera o il numero. È possibile utilizzare i tasti  $\bigoplus$  e  $\bigoplus$  per spostare il cursore a destra e sinistra. Per esempio, per inserire la lettera a, premere una volta il tasto **2** sulla tastiera. Per inserire il numero 3, premere il tasto **3** sulla tastiera sette volte.

> Le lettere vengono visualizzate in quest'ordine: minuscole, maiuscole, numeri e caratteri speciali. (Per ulteriori informazioni, consultare

*[Digitazione testo](#page-52-0)* da pagina 51.)

Premere **OK** quando sono stati inseriti tutti i caratteri, quindi premere **1** per Sì e applicare le impostazioni. Passare al [punto](#page-46-3) 11.

<span id="page-46-3"></span>11 L'apparecchio cerca ora di collegarsi alla rete senza fili utilizzando le informazioni inserite. In caso di esito positivo, viene visualizzato brevemente sul display Connessa.

> *Se l'apparecchio non si collega con esito positivo alla rete, è necessario ripetere le fasi da* 3 *a* [10](#page-45-3) *per essere sicuri di aver inserito le informazioni corrette.*

**®**

# **Installazione driver e software Punto 2 Macintosh®**

*Se il DHCP non è attivo nel punto di accesso, è necessario configurare manualmente l'indirizzo IP, la subnet mask e il gateway dell'apparecchio che si adattano alla rete. Per i particolari, consultare la Guida dell'utente in rete.*

**L'impostazione senza fili è stata**   $OK!$ **completata. Un indicatore a quattro livelli, posto sulla parte inferiore del display dell'apparecchio, indica la forza del segnale senza fili del punto di accesso o router. Per l'installazione del software MFL-Pro Software suite, continuare al [punto](#page-47-0)** 12**.**

- <span id="page-47-0"></span>12 Accendere il Macintosh<sup>®</sup>.
	- Inserire il CD-ROM in dotazione nell'unità CD-ROM.

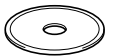

14 Per l'installazione, fare doppio clic sull'icona **Start Here OSX**.

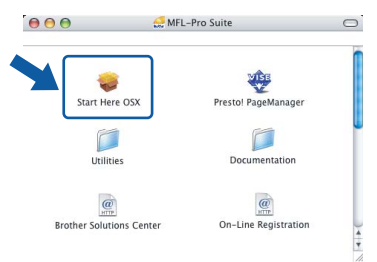

15 Selezionare **Connessione in rete senza fili**, quindi fare clic sul pulsante **Avanti**.

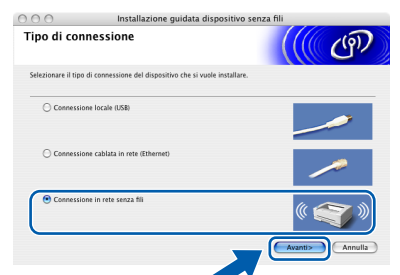

16 Fare clic sulla casella **Controllato e Confermato** e poi su **Avanti**. Seguire le istruzioni sullo schermo.

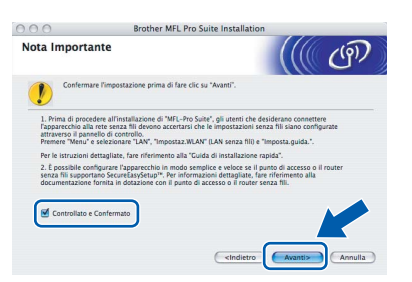

Aspettare alcuni secondi per l'installazione del software. Successivamente all'installazione, fare clic su **Riavvia** per completare la procedura di installazione del software.

17 Il software Brother ricerca l'apparecchio Brother. Nel frattempo, viene visualizzata la schermata che segue.

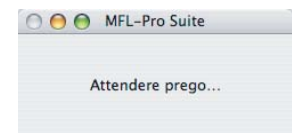

# **Nota**

*• Se l'apparecchio è stato configurato per la propria rete, scegliere l'apparecchio dall'elenco e fare clic su OK. Questa finestra non verrà visualizzata se alla rete è collegato solo un apparecchio che verrà quindi selezionato automaticamente. Passare al [punto](#page-48-0)* 18*.*

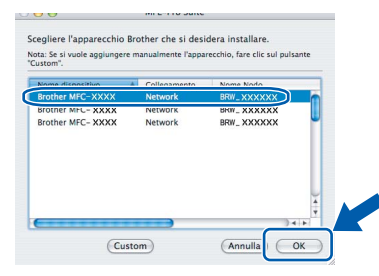

*• Quando appare questa schermata, fare clic su OK.*

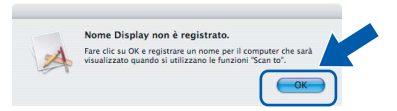

*• Inserire un nome per il Macintosh® in Nome Display della lunghezza massima di 15 caratteri e fare clic su OK. Passare al [punto](#page-48-0)* 18*.*

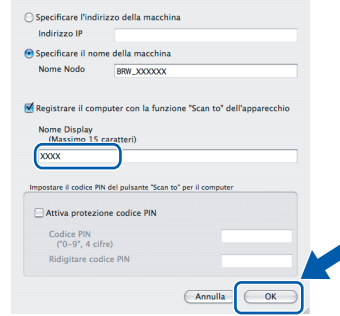

- *Se si desidera utilizzare il tasto Scan dell'apparecchio per eseguire la scansione in rete, è necessario spuntare la casella Registra il computer con la funzione "Scan to" dell'apparecchio.*
- *Il nome inserito viene visualizzato sul display dell'apparecchio quando si preme il tasto Scan e si sceglie un'opzione di scansione. (Per ulteriori informazioni, consultare la Scansione in Rete nella Guida software dell'utente sul CD-ROM.)*

# **Installazione driver e software**

<span id="page-48-0"></span>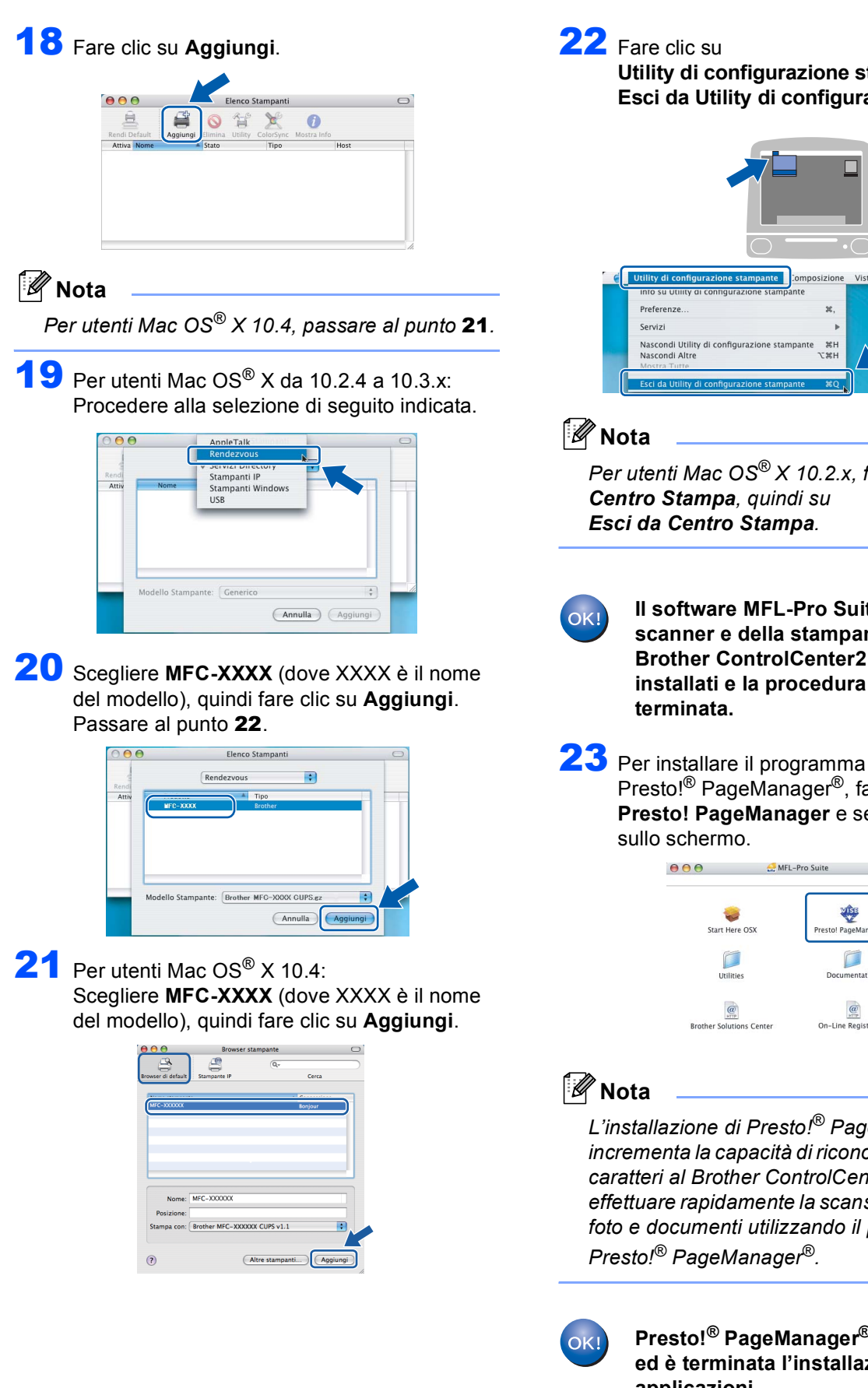

<span id="page-48-2"></span>

**Utility di configurazione stampante** e poi su **Esci da Utility di configurazione stampante**.

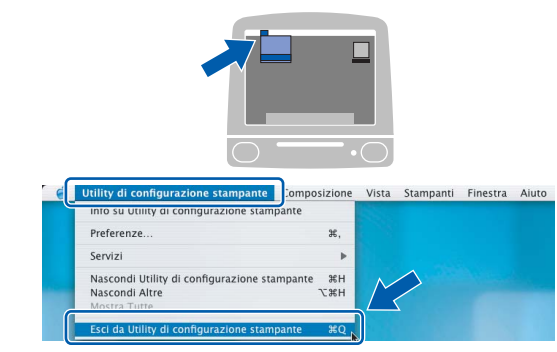

*Per utenti Mac OS® X 10.2.x, fare clic su Centro Stampa, quindi su Esci da Centro Stampa.*

> **Il software MFL-Pro Suite, il driver dello scanner e della stampante Brother, il Brother ControlCenter2 sono stati installati e la procedura di installazione è terminata.**

Presto!® PageManager®, fare clic sull'icona **Presto! PageManager** e seguire le istruzioni sullo schermo.

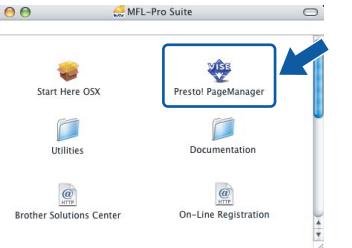

#### **Macintosh ® Rete senza fili**

<span id="page-48-1"></span>*L'installazione di Presto!® PageManager® incrementa la capacità di riconoscimento ottico dei caratteri al Brother ControlCenter2. È possibile effettuare rapidamente la scansione e organizzare foto e documenti utilizzando il programma Presto!® PageManager®.*

> **Presto!® PageManager® è stato installato ed è terminata l'installazione di tutte le applicazioni.**

# **Per utenti in rete**

# <span id="page-49-1"></span><span id="page-49-0"></span>**<sup>1</sup> Utilità di configurazione BRAdmin Professional Configuration (Per utenti Windows®)**

L'utilità BRAdmin Professional per Windows® è progettata per la gestione e la configurazione dei dispositivi Brother connessi in rete come i dispositivi multifunzione di rete e/o le stampanti di rete in un ambiente Local Area Network (LAN). Per ulteriori informazioni sul BRAdmin Professional, visitare il sito <http://solutions.brother.com>.

#### <span id="page-49-2"></span>**Installazione dell'utilità di configurazione BRAdmin Professional Configuration**

1 Inserire il CD-ROM in dotazione nell'unità CD-ROM. Verrà visualizzata automaticamente la schermata di apertura. Seguire le istruzioni sullo schermo.

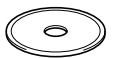

2 Fare clic su **Installa altri driver o utilità** nella schermata del menu.

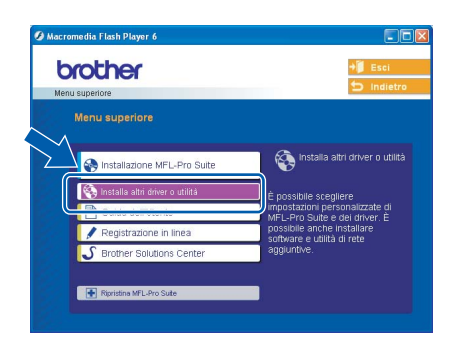

3 Fare clic su **BRAdmin Professional** e seguire le istruzioni sullo schermo.

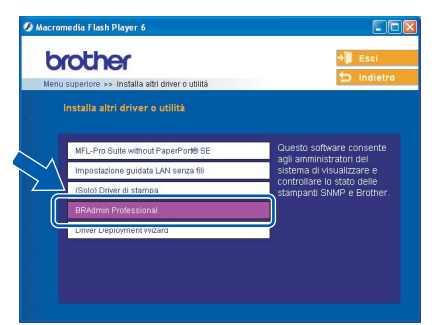

<span id="page-49-3"></span>**Impostazione Indirizzo IP, Subnet Mask e Gateway con BRAdmin Professional** 

1 Avviare BRAdmin Professional e scegliere **TCP/IP**.

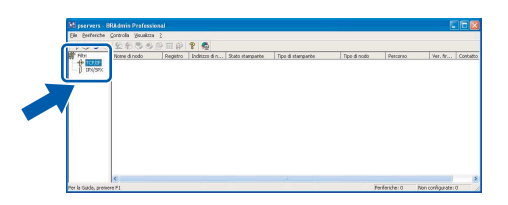

2 Fare clic su **Periferiche** e poi su **Cerca periferiche attive**. BRAdmin cerca automaticamente nuovi dispositivi.

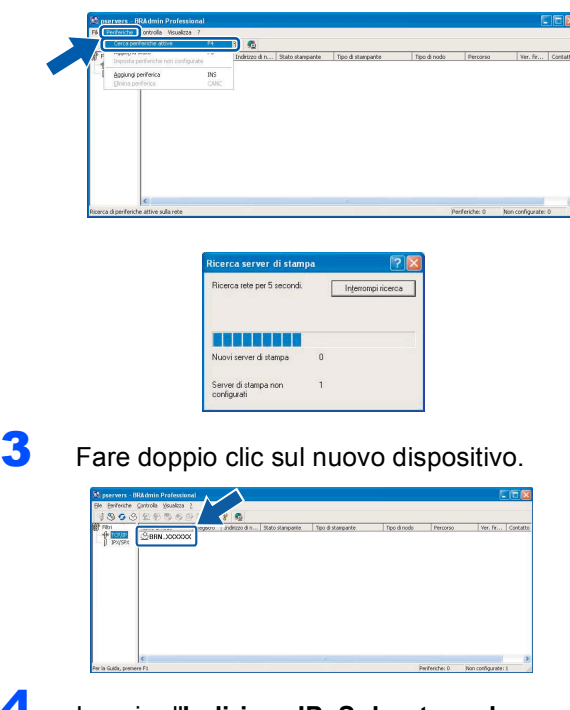

4 Inserire l'**Indirizzo IP**, **Subnet mask**<sup>e</sup> **Gateway**, quindi fare clic su **OK**.

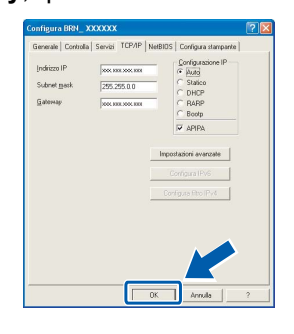

5 Le informazioni relative all'indirizzo vengono salvate sull'apparecchio.

# **Nota**

*Per impostare la parola chiave, è possibile utilizzare l'utilità BRAdmin Professional. (Consultare la Guida dell'utente in rete sul CD-ROM.)*

# <span id="page-50-1"></span>**<sup>2</sup> Utilità di configurazione BRAdmin Light (Per utenti Mac OS® X)**

Il software Brother BRAdmin Light è un'applicazione Java™ progettata in ambiente Apple Mac OS® X. Supporta alcune delle funzioni del software BRAdmin Professional di Windows. Per esempio, con l'utilizzo del software BRAdmin Light, è possibile modificare alcune impostazioni di Rete su stampanti di rete e dispositivi multifunzione Brother. Il software BRAdmin Light viene installato automaticamente all'installazione di MFL-Pro Suite. Fare riferimento all'Installazione di driver e software nella Guida di installazione rapida se non è stato ancora installato MFL-Pro Suite. Per ulteriori informazioni sul BRAdmin Light, visitare il sito [http://solutions.brother.com.](http://solutions.brother.com)

<span id="page-50-0"></span>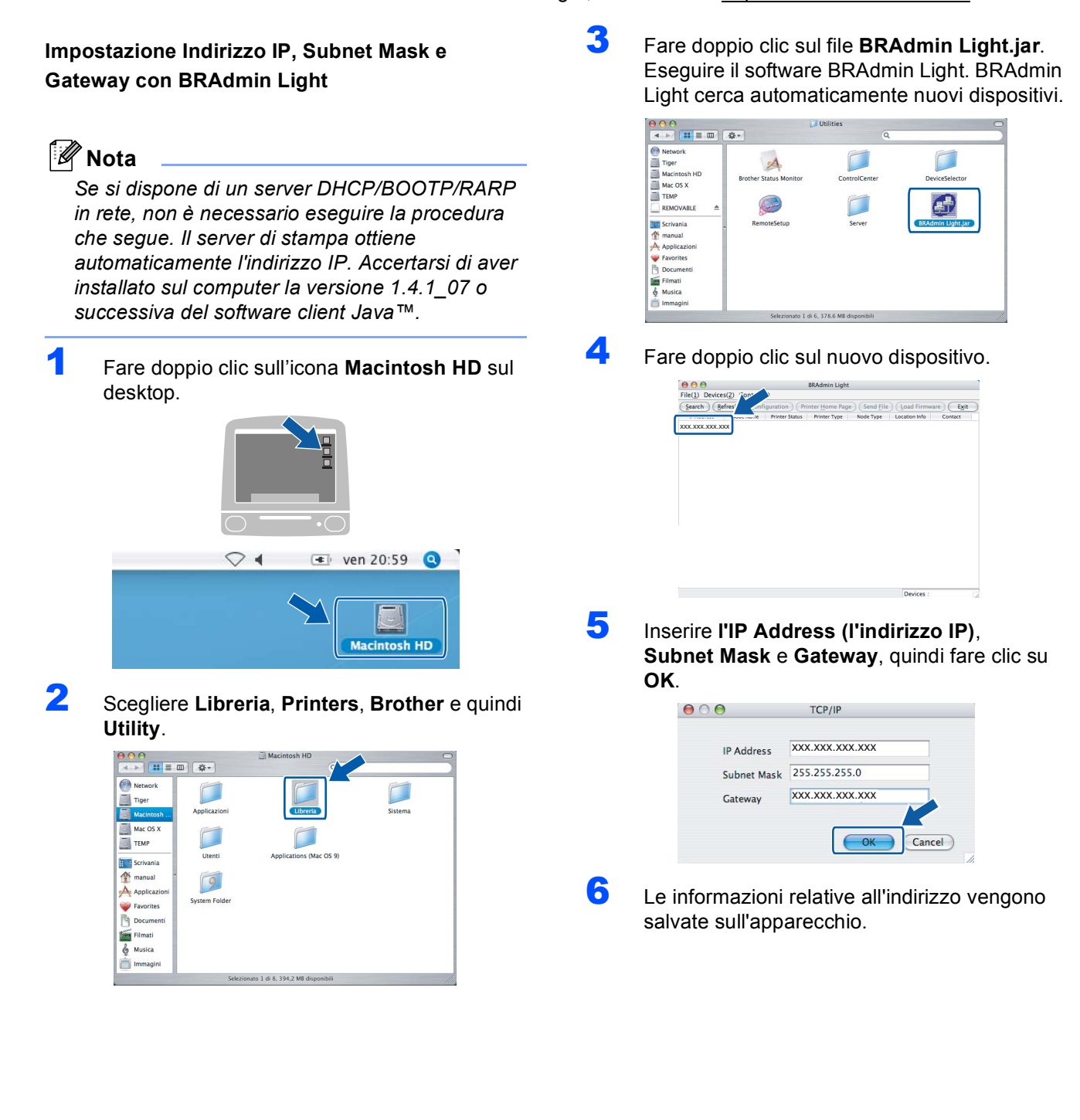

# **Per utenti in rete**

## <span id="page-51-0"></span>**<sup>3</sup> Procedura di configurazione delle impostazioni di rete dell'apparecchio in una rete LAN senza fili o una rete LAN cablata**

Per collegare l'apparecchio Brother ad una rete senza fili o cablata, è necessario configurare l'apparecchio dal pannello dei comandi dell'apparecchio per il tipo di rete che si sta utilizzando.

#### **Per LAN senza fili**

Sull'apparecchio, premere **Menu**. Premere  $\triangle$  o  $\nabla$  per selezionare LAN, quindi premere **OK**. Premere  $\triangle$  o  $\nabla$  per selezionare Rete I/F, quindi

premere **OK**.

Premere  $\triangle$  o  $\nabla$  per scegliere WLAN, quindi premere **OK**.

Con questa impostazione, l'interfaccia di rete cablata viene disattivata.

Premere **Stop/Uscita**.

È necessario attendere circa un minuto per avere nuovamente la disponibilità del menu LAN sul display.

#### **Per LAN cablata**

Sull'apparecchio, premere **Menu**. Premere  $\triangle$  o  $\nabla$  per selezionare LAN, quindi premere **OK**. Premere  $\triangle$  o  $\nabla$  per selezionare Rete I/F, quindi premere **OK**. Premere  $\triangle$  o  $\nabla$  per scegliere Cablato LAN, quindi premere **OK**. Con questa impostazione, l'interfaccia di rete senza

fili viene disattivata. Premere **Stop/Uscita**.

### <span id="page-51-1"></span>**<sup>4</sup> Ripristino delle impostazioni di rete secondo l'impostazione predefinita di fabbrica**

Per ripristinare tutte le impostazioni di rete del server interno di Stampa/Scansione in base all'impostazione predefinita dalla fabbrica, seguire le fasi di seguito indicate.

- 1 Accertarsi che l'apparecchio non sia in funzione, poi disinserire tutti i cavi dall'apparecchio (fatta eccezione per del cavo di alimentazione).
- 2 Premere **Menu**.
- **3** Premere  $\triangle$  o  $\nabla$  per selezionare LAN. Premere **OK**.
- $\blacktriangle$  Premere  $\blacktriangle$  o  $\nabla$  per selezionare Ripr.predefin. Premere **OK**
- **5** Premere **1** per selezionare Sì.
- **6** Premere 1 per selezionare Riavvia.

7 L'apparecchio si riavvia, ricollegare poi i cavi una volta completata la procedura.

### <span id="page-52-0"></span>**<sup>5</sup> Digitazione testo**

Quando si impostano certe scelte del menu, come l'Identificativo, è necessario il inserire testo nell'apparecchio. Sopra la maggior parte dei tasti numerici sono stampate tre o quattro lettere. I tasti con 0, # e  $\star$  non hanno lettere associate perché servono ad inserire caratteri speciali.

Premendo più volte un tasto numerico è possibile digitare il carattere desiderato.

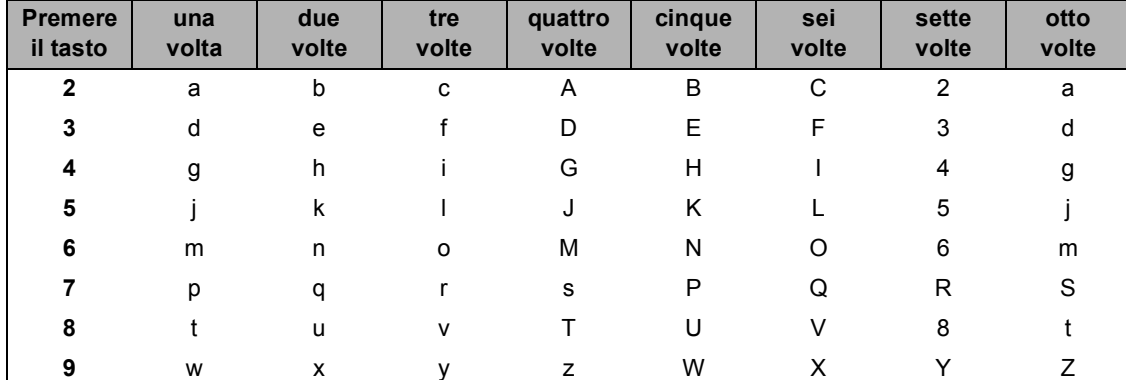

#### **Per l'impostazione di una rete senza fili**

#### **Inserimento di spazi**

Per inserire uno spazio nel numero di fax, premere in una volta tra i numeri. Per inserire uno spazio nel nome, premere  $\implies$  due volte tra i caratteri.

#### **Correzioni**

Per modificare una lettera inserita per sbaglio, premere e per portare il cursore sotto il carattere errato e premere **Cancella/Indietro**. Digitare nuovamente il carattere corretto. È inoltre possibile tornare indietro con il cursore e inserire le lettere.

#### **Ripetizione di lettere**

Per digitare un carattere assegnato allo stesso tasto del carattere precedente, premere per spostare il cursore verso destra prima di premere ancora il tasto.

#### **Caratteri speciali e simboli**

Premere più volte  $\star$ , # o 0 fino a visualizzare il carattere speciale o il simbolo desiderato. Premere quindi OK per selezionarlo.

Premere  $\star$  per (spazio)!"  $\#$  \$ % & ' ( )  $\star$  + , - . / Premere  $\#$  per : ; < = > ? @ [] ^ Premere  $\mathbf{0}$  per  $0 \setminus \{ | \}$  ~

# <span id="page-53-1"></span><span id="page-53-0"></span>**<sup>1</sup> Materiali di consumo di ricambio**

Nel momento in cui sia necessario sostituire le cartucce di inchiostro, viene visualizzato sul display un messaggio di errore. Per ulteriori informazioni sulle cartucce di inchiostro per l'apparecchio, visitare il sito web <http://solutions.brother.com>o contattare il rivenditore di zona autorizzato Brother.

### <span id="page-53-2"></span>**Cartuccia d'inchiostro**

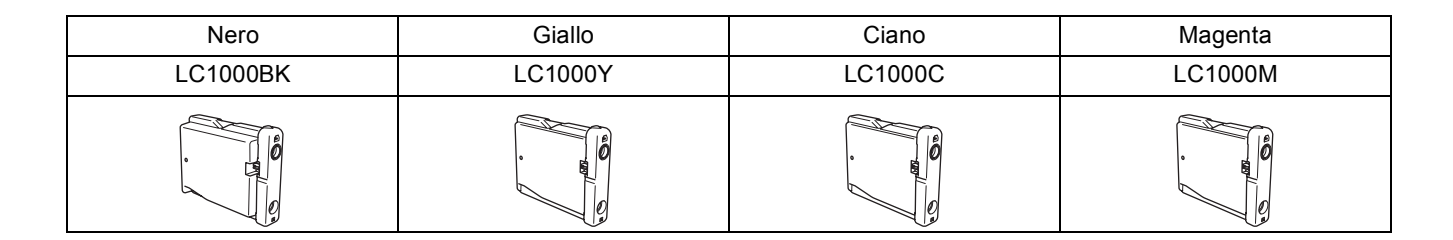

#### **Marchi di fabbrica**

Il logo Brother è un marchio registrato da Brother Industries, Ltd.

Brother è un marchio registrato da Brother Industries, Ltd.

Multi-Function Link è un marchio registrato da Brother International Corporation.

Windows e Microsoft sono marchi registrati di Microsoft negli Stati Uniti e negli altri Paesi.

Macintosh e TrueType sono marchi registrati di Apple Computer,Inc.

PaperPort è un marchio registrato di ScanSoft, Inc.

Presto! PageManager è un marchio registrato di NewSoft Technology Corporation.

PictBridge è un marchio di fabbrica.

DECT è un marchio di fabbrica di ETSI.

Tutte le società i cui programmi software sono citati nel presente manuale hanno un contratto di licenza software specifico per i rispettivi programmi proprietari.

**Tutti gli altri nomi di marche e prodotti citati nel presente manuale sono marchi di fabbrica o marchi registrati delle rispettive società.**

#### **Redazione e pubblicazione**

La presente guida è stata redatta e pubblicata sotto la supervisione di Brother Industries Ltd. e comprende la descrizione e le caratteristiche tecniche più aggiornate del prodotto.

Il contenuto della guida e le caratteristiche tecniche del prodotto sono soggetti a modifiche senza preavviso. Brother si riserva il diritto di apportare modifiche senza preavviso alle caratteristiche e ai materiali qui acclusi e declina qualunque responsabilità per eventuali danni (compresi danni indiretti) derivanti da errori o imprecisioni contenuti nei materiali presentati, compresi, ma non limitati a errori tipografici e di altro tipo relativi alla pubblicazione. Questo prodotto è destinato all'uso in ambienti professionali.

**Diritti d'autore e licenze**

©2006 Brother Industries Ltd. Questo prodotto comprende il software sviluppato dai seguenti distributori. ©1998-2006 TROY Group, Inc. ©1983-2006 PACIFIC SOFTWORKS INC. Il prodotto comprende il software "KASAGO TCP/IP" sviluppato da Elmic Systems, Inc. ©2006 Devicescape Software, Inc.

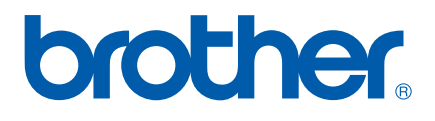

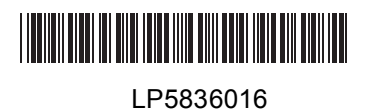

ITA Stampato in Cina